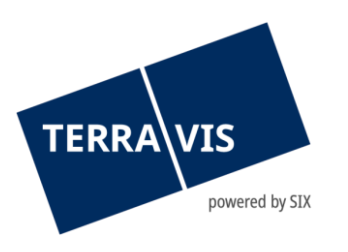

# **Elektronischer Geschäftsverkehr Terravis**

# **Benutzeranleitung Handänderung für Urkundspersonen**

# **Änderungsverzeichnis**

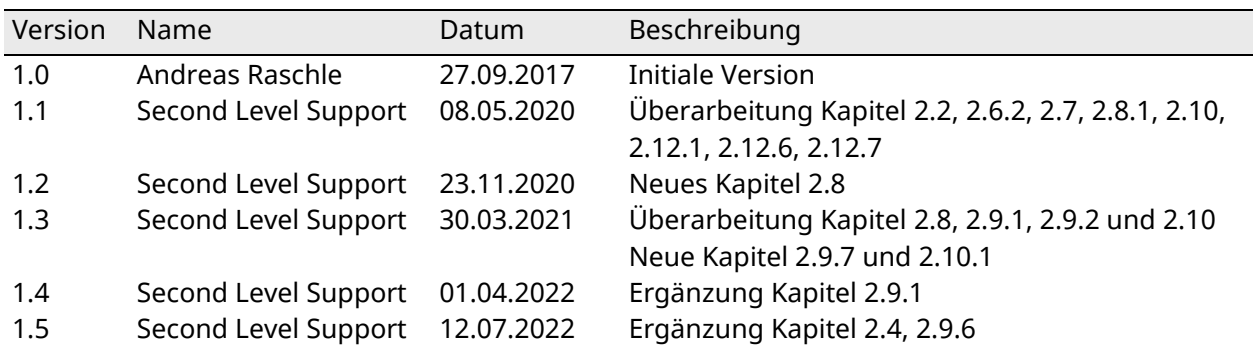

gültig ab 12.07.2022

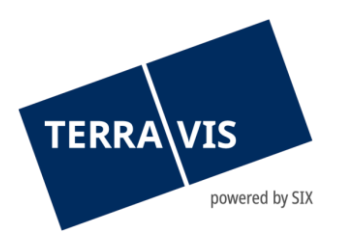

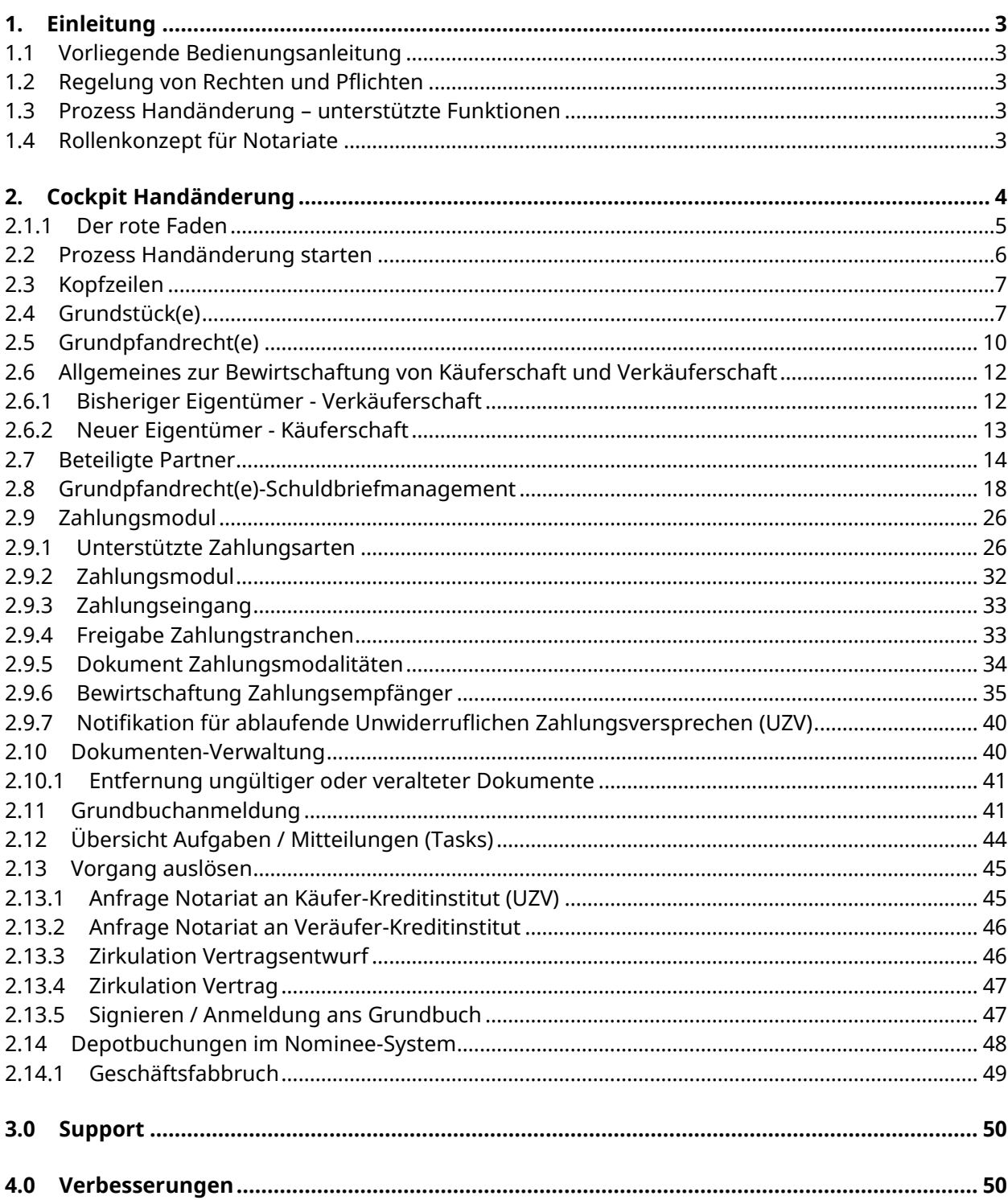

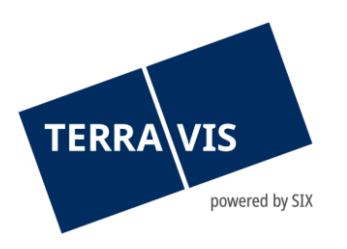

## <span id="page-2-0"></span>**1. Einleitung**

## <span id="page-2-1"></span>**1.1 Vorliegende Bedienungsanleitung**

Die vorliegende Bedienungsanleitung dient Urkundspersonen und Notariats-Mitarbeitern. Sie ist in männlicher Form verfasst, gilt jedoch sowohl für männliche als auch für weibliche Personen.

Wo in diesem Dokument von Urkundspersonen gesprochen wird, hat der Begriff folgende Bedeutung: "Eine Urkundsperson ist der vom Kanton ernannte Träger des Beurkundungsverfahrens, welcher die öffentliche Beurkundung als Dienstleistung erbringt." Es sind mit dieser Bedienungsanleitung die Notare sowie deren Mitarbeiter angesprochen.

Inhalt der vorliegenden Bedienungsanleitung ist der Terravis-Prozess Nr. 10, welcher die elektronischen Abwicklung einer Handänderung beschreibt. Für das allgemeine Arbeiten mit Terravis wird auf das Dokument "eGVT - Bedienungsanleitung für Urkundspersonen" verwiesen.

## <span id="page-2-2"></span>**1.2 Regelung von Rechten und Pflichten**

Die elektronische Abwicklung von Handänderungen baut auf den gesetzlichen Vorgaben von Bund und Kantonen auf. Zusätzlich werden im Teilnehmervertrag "Elektronischer Geschäftsverkehr Terravis - Notare" die Grundsätze der elektronischen Abwicklung und in den "Technischen und fachlichen Weisungen Handänderung" die Rechte und Pflichten bezüglich elektronischer Abwicklung der Handänderung im Speziellen geregelt.

#### <span id="page-2-3"></span>**1.3 Prozess Handänderung – unterstützte Funktionen**

Die elektronische Abwicklung einer Handänderung über die Plattform Terravis kann sehr unterschiedlich gestalten. Der Prozess unterstützt in der aktuellen Version folgende Funktionen, welche direkt in Zusammenhang mit der jeweiligen Handänderung stehen:

- Erfassung der Eckwerte eines Geschäftsfalls
- Verwaltung der beteiligten Partner (Kreditinstitute)
- Abwicklung von Schuldbrief-Transaktionen
- Verwaltung von Zahlungen (inkl. unwiderrufliche Zahlungsversprechen)
- Grundbuch-Anmeldung

Die Initiierung und die Verwaltung eines Handänderung-Prozesses auf der Plattform Terravis erfolgt durch das Notariat.

#### <span id="page-2-4"></span>**1.4 Rollenkonzept für Notariate**

Für Notariate wurde im Rollenkonzept Terravis für die Abwicklung von Handänderungen zusätzlich zu den bereits existierenden Rollen "eGVT Modify" und "eGVT Full" die Rolle "NotaryInPerson" eingeführt. Übersicht der verfügbaren Rollen für Notariate:

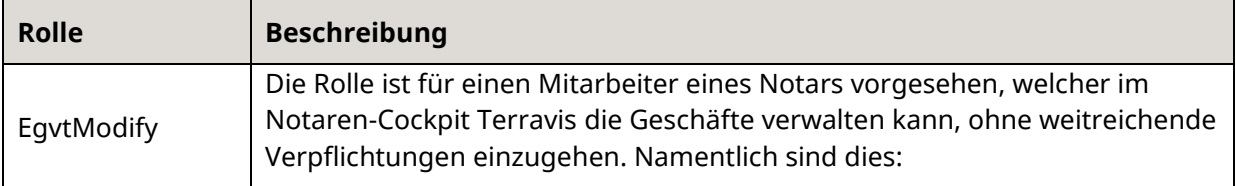

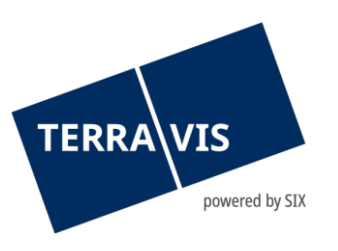

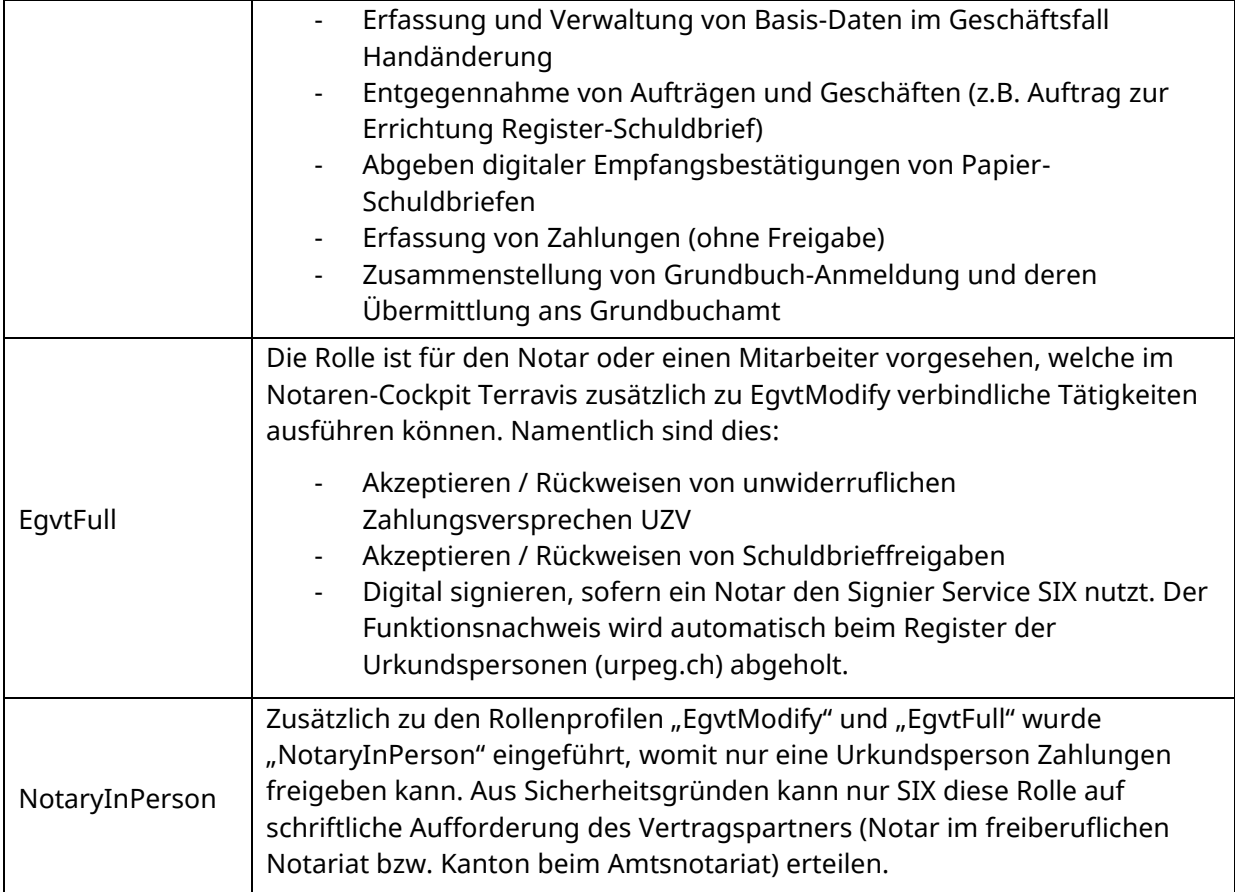

# <span id="page-3-0"></span>**2. Cockpit Handänderung**

Alle Informationen je Geschäftsfall sind in der Terravis Benutzeroberfläche in einem Cockpit für die Abwicklung einer Handänderung übersichtlich zusammengefasst. Es ermöglicht jederzeit einen Überblick über den Status der Handänderung und die dazugehörenden Aufgaben sowie die Interaktion bei den jeweiligen funktionalen Bereichen der Handänderung. Das digitale Signieren und die Freigabe von Zahlungen bleiben der Urkundsperson vorbehalten.

Das Cockpit kann jederzeit verlassen und zu einem späteren Zeitpunkt wieder über die Prozessübersichts-Abfrage zur Weiterbearbeitung aufgerufen werden. Die einzelnen Bereiche des Cockpits können weitestgehend unabhängig editiert werden. Im Einzelnen gibt es Abhängigkeiten, welche in der Beschreibung des entsprechenden Bereichs erläutert werden.

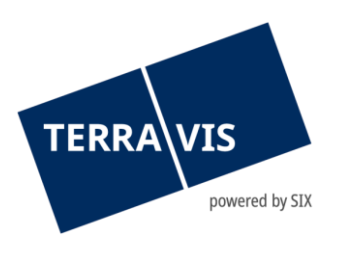

| Handänderung                                                      |                                                                            |   |                                                                              |                                                                                      | 0                                    |
|-------------------------------------------------------------------|----------------------------------------------------------------------------|---|------------------------------------------------------------------------------|--------------------------------------------------------------------------------------|--------------------------------------|
| Geschäftsfall-ID<br><b>Status</b><br>Gemeinde<br>Grundbuchamt     | 2015070200158<br>In Vorbereitung<br>Testdorf 1 [9901]<br>JU99 - Testdorf 1 |   | Stichwort<br>Referenz<br>Organisationseinheit<br>Kaufsumme                   | Einfamilienhaus Herr Müller Erwin<br>txk79<br><b>Notariat Testdorf</b><br>115'000.00 |                                      |
| Grundstück(e)                                                     |                                                                            | 0 | Grundpfandrecht(e)                                                           |                                                                                      | Q                                    |
| CH638278960629 / Testdorf 1 / 52110251 / - / 9901 / 1<br>Testzone |                                                                            |   | Register-Schuldbrief<br>123'123'123.00<br>Register-Schuldbrief<br>100'000.00 | Belassen<br>Belassen                                                                 |                                      |
| Bisheriger Eigentümer                                             |                                                                            | 0 | Neuer Eigentümer                                                             |                                                                                      | 0                                    |
| Müller Ulrich Walter, Zürich                                      |                                                                            |   | Gemeinschaft: Familie Müller                                                 |                                                                                      |                                      |
| <b>Beteiligte Partner</b>                                         |                                                                            | 0 | Zahlungsmodul                                                                |                                                                                      | 0                                    |
| Kreditinstitut Verkäufer<br>Kreditinstitut Käufer                 | 5211 - Testbank 1 - Nominee, Bern<br>9991 - Testbank 2 - Nominee 1, Bern   |   | Total bei Beurkundung<br>Total bei Anmeldung ans Grundbuch                   | Valutadatum<br>Eingang<br>16.07.2015<br>0.00<br>23.07.2015<br>0.00                   | Ausgang<br>1'450'000.00<br>11'000.00 |
| <b>Dokumente</b>                                                  |                                                                            | Q | Grundbuchanmeldung                                                           |                                                                                      |                                      |
| Eigene                                                            |                                                                            |   | Handänderung Einfamilienhaus Fam. Müller (1 Dokument)                        |                                                                                      |                                      |
| Aufgaben / Mitteilungen                                           |                                                                            |   |                                                                              | 1 - 2, 2 Datensätze gefunden                                                         | Aktualisieren                        |
| Aufgabe / Mitteilung                                              |                                                                            |   | <b>Status</b>                                                                | <b>Erstellt am</b>                                                                   |                                      |
| Einladung beteiligter Partner                                     |                                                                            |   | Versandt                                                                     | 09.07.2015 - 14:14:13                                                                |                                      |
| Einladung beteiligter Partner                                     |                                                                            |   | Versandt                                                                     | 09.07.2015 - 14:13:33                                                                |                                      |
| Signieren / Anmeldung ans Grundbuch<br>.                          | $\checkmark$<br>Vorgang auslösen                                           |   |                                                                              |                                                                                      |                                      |

*Bild 1: Cockpit Handänderung*

## **2.1.1 Der rote Faden**

<span id="page-4-0"></span>Im Gegensatz zu anderen Prozessen im elektronischen Geschäftsverkehr Terravis gibt es beim Prozess Handänderung keine intuitive Führung durch den Prozess. Dies um die Handänderung möglichst flexibel abwickeln zu können. Ungeübten wird folgender Ablauf vorgeschlagen:

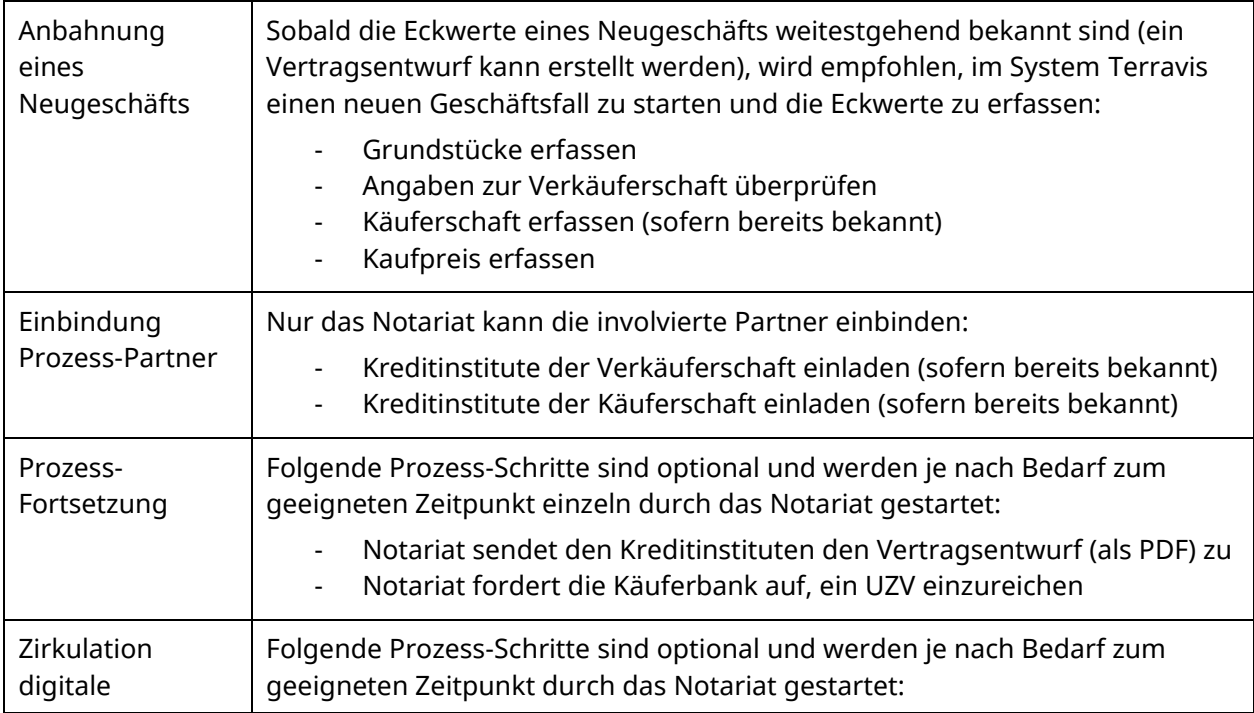

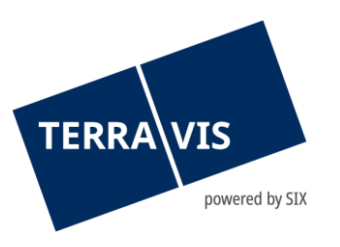

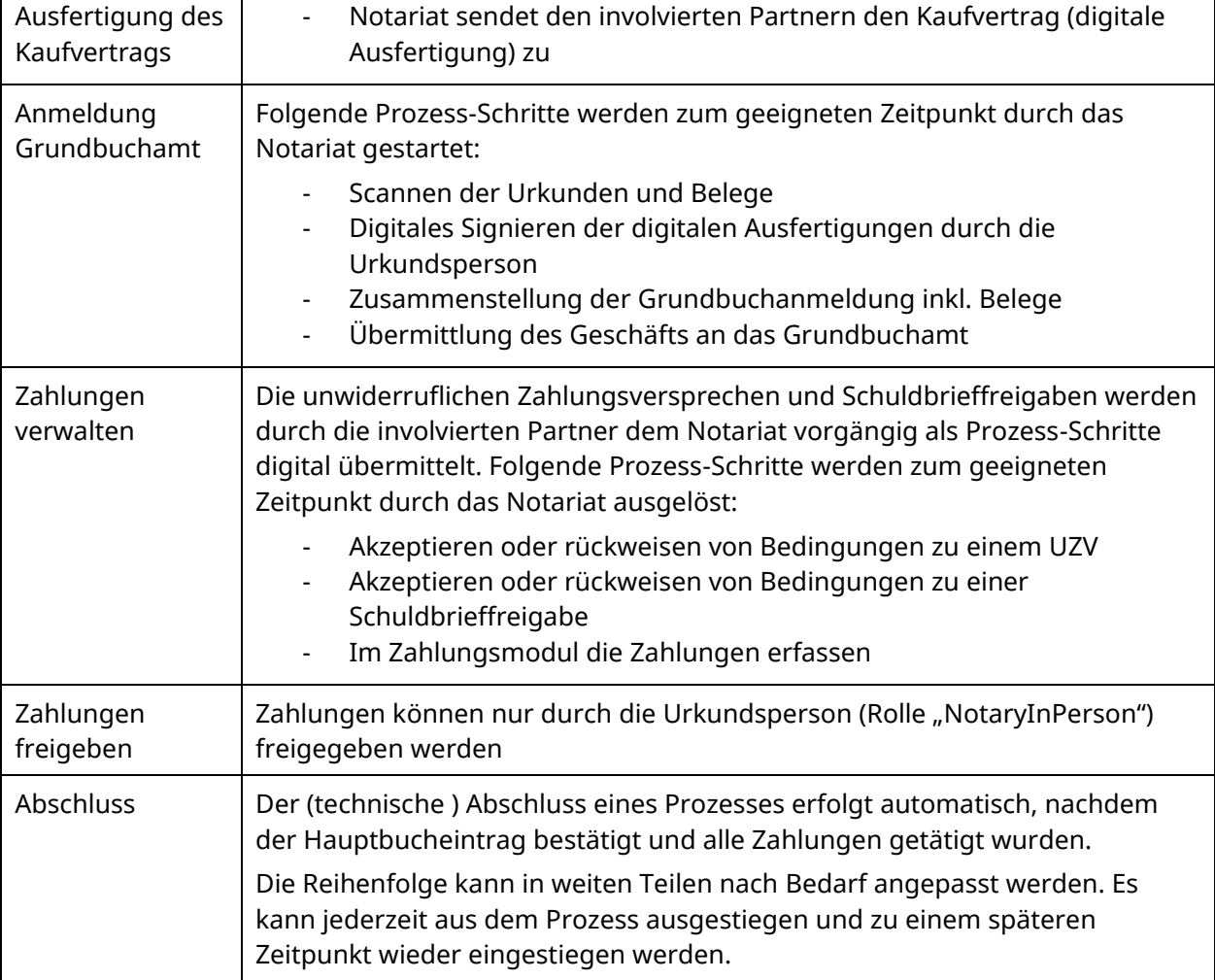

## <span id="page-5-0"></span>**2.2 Prozess Handänderung starten**

Die Handänderung wird über die Benutzeroberfläche im Reiter "Geschäftsverkehr", Menüpunkt "Neues Geschäft" durch Auswahl der Geschäftsart "Handänderung" und Klicken der "Geschäft starten" Taste gestartet.

| Abfrage                      | Geschäftsverkehr                                            | Digitale Signatur | <b>Archiv</b> | Administration                        |  | Persönliche Einstellungen                     |  |
|------------------------------|-------------------------------------------------------------|-------------------|---------------|---------------------------------------|--|-----------------------------------------------|--|
|                              | - Neues Geschäft<br>* Handänderung - Referenzdaten erfassen |                   |               |                                       |  |                                               |  |
| Geschäftsart<br>Handänderung |                                                             | ×                 |               | <b>Stichwort</b><br>Referenz          |  | Einfamilienhaus Herr Müller Erwin<br>txk79    |  |
| > Geschäft abrufen           | Geschäft starten                                            | ⋒                 |               | Organisationseinheit<br>Gemeinde<br>3 |  | <b>Notariat Testdorf</b><br>Testdorf 1 [9901] |  |
| > Geschäftsfälle             |                                                             |                   |               | Fortfahren                            |  |                                               |  |

*Bild 2: Handänderung Geschäft starten, Reihenfolge der Bearbeitungsschritte*

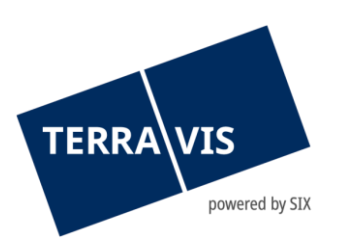

Nach der Eingabe der Referenzdaten öffnet sich nun das Cockpit, welches in funktionale Bereiche unterteilt ist. Die Bearbeitung dieser Bereiche ist teilweise nur in Abhängigkeit anderer Bereiche und Partner-Interaktionen möglich.

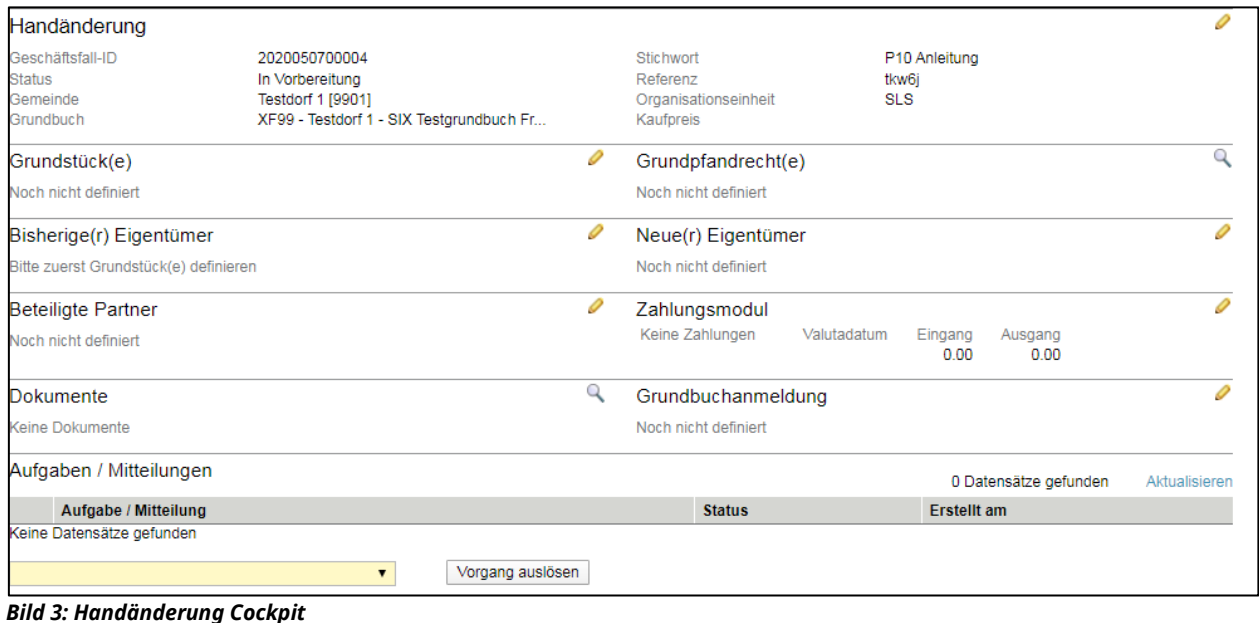

## **Hinweis:**

Die Felder Stichwort, Referenz und Organisationseinheit sind bis zum Abschluss des Geschäftsfalles editierbar.

#### <span id="page-6-0"></span>**2.3 Kopfzeilen**

In den Kopfzeilen des Cockpits werden die beim Start des Geschäfts angegebenen Referenzdaten angezeigt, sowie eine eindeutige Fall-Nummer (Geschäftsfall-ID), der aktuelle Status des Geschäfts und das zuständige Grundbuchamt. Durch Bearbeiten dieses Bereichs kann der Kaufpreis des Grundstücks / der Grundstücke angegeben werden.

Der Kaufpreis ist eine wichtige Information, welche einerseits für die Zahlungsabwicklung benötigt und andererseits den involvierten Partnern mitgeteilt wird. Diese Zahl kann so lange angepasst werden, bis die Anmeldung an das Grundbuch übermittelt wird. Die Bearbeitung des Zahlungsmoduls (siehe Kapitel [2.8 Zahlungsmodul](#page-17-1) ) ist vor Eingabe des Kaufpreises nicht möglich. Anhand des Kaufpreises im Zahlungsmodul sind die Zahlungssaldi validierbar.

## <span id="page-6-1"></span>**2.4 Grundstück(e)**

Im Bereich Grundstück(e) wird durch das Bearbeiten ein neuer Dialog geöffnet, mit welchem das primäre Grundstück (Grundstück, anhand welchem der entsprechende Kanton bzw. das zuständige Grundbuchamt identifiziert wird) dieses Geschäftsfalls durch Suche nach Grundstücknummer und / oder E-GRID und Selektion der E-GRID hinzugefügt werden kann.

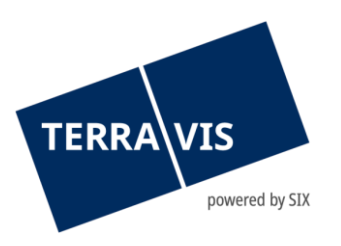

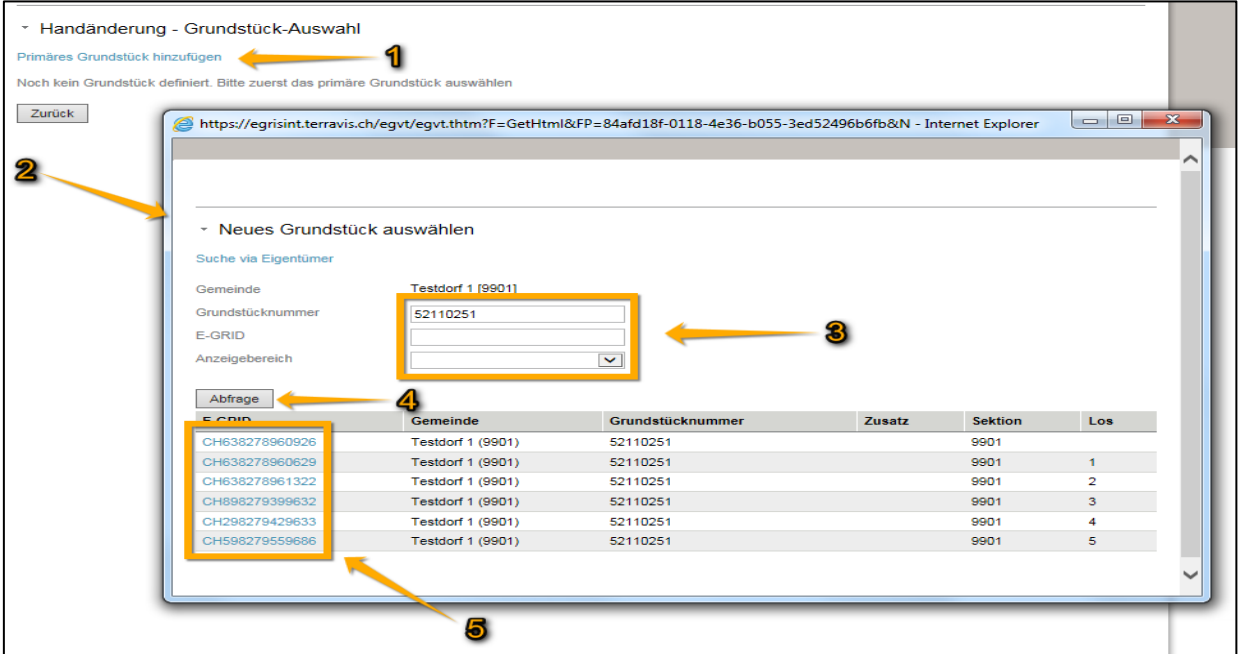

*Bild 4: Primäres Grundstück hinzufügen, Reihenfolge der Bearbeitungsschritte*

## **Hinweis:**

Folgende Varianten für das hinzufügen von Grundstücken stehen zur Verfügung – Grundstücke innerhalb des gleichen Kantons. Es gilt jedoch zu beachten ob es sich um ein freies Notariat oder um ein Amtsnotariat handelt. In Kantonen mit freiem Notariat können mehrere Grundstücke innerhalb der gleichen Gemeinde hinzugefügt werden. In Kantonen mit Amtsnotariat können ab dem zweiten Grundstück, Grundstücke in anderen Gemeinden des gleichen Kantons hinzugefügt werden.

Alternativ kann durch Klicken auf "Suche via Eigentümer" das Grundstück durch Eingabe von Eigentümerdaten gesucht und ausgewählt werden.

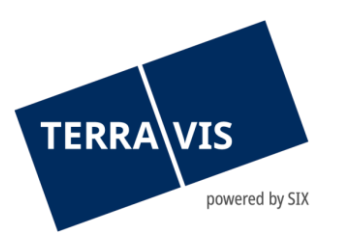

| Gemeinde                        | Lauterbrunnen [584]                                       |              |                    |
|---------------------------------|-----------------------------------------------------------|--------------|--------------------|
| Eigentümer                      | ● Natürliche Person<br>Juristische Person<br>Gemeinschaft |              |                    |
| Name                            | Schmied                                                   |              |                    |
| Vorname                         |                                                           |              |                    |
| Jahrgang                        |                                                           |              |                    |
| Abfrage<br><b>Name</b>          |                                                           | Geburtsdatum | Ort                |
| <b>Samuel Schmied</b>           |                                                           | 22.4.1982    | 3812 Wilderswil    |
| <b>Heinrich Schmied-Blatter</b> |                                                           | 23.2.1947    | 3822 Lauterbrunnen |
| Heidi Schmied-Blatter           |                                                           | 26.12.1945   | 3822 Lauterbrunnen |
| Martin Schmied-Graf             |                                                           | 29.11.1958   | 3822 Lauterbrunnen |
| Doris Schmied-Graf              |                                                           | 16.3.1959    | 3822 Lauterbrunnen |
| Martha Schmied-Waser            |                                                           | 7.4.1935     | 3822 Lauterbrunnen |
| <b>Heinrich Schmied-Blatter</b> |                                                           | 23.2.1947    | 3822 Lauterbrunnen |
| <b>Heidi Schmied-Blatter</b>    |                                                           | 26.12.1945   | 3822 Lauterbrunnen |
| <b>Martin Schmied-Graf</b>      |                                                           | 29.11.1958   | 3822 Lauterbrunnen |
| <b>Martin Schmied-Graf</b>      |                                                           | 29.11.1958   | 3822 Lauterbrunnen |
|                                 |                                                           | 23.2.1947    | 3822 Lauterbrunnen |

*Bild 5: Grundstücksuche via Eigentümer, Reihenfolge der Bearbeitungsschritte*

Im Anschluss kann die Auswahl durch Klicken auf den E-GRID-Link bzw. dem Namen-Link bestätigt werden oder, falls das Geschäft es erfordert, weitere Grundstücke auf selbige Weise hinzugefügt werden.

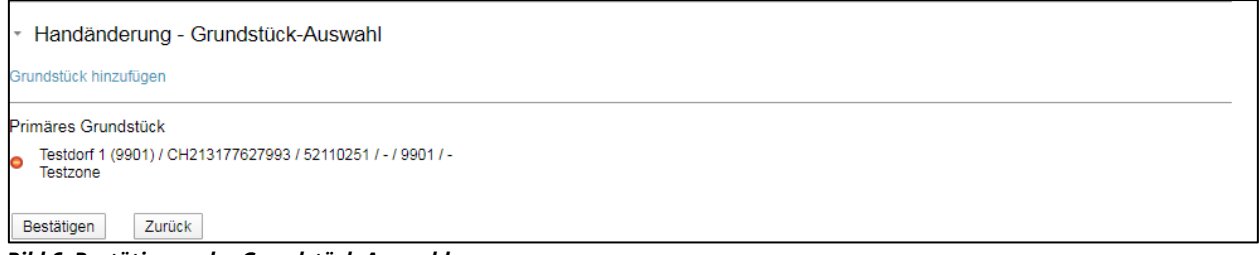

*Bild 6: Bestätigung der Grundstück-Auswahl*

Nach Bestätigung der Grundstück-Auswahl wird im Cockpit die Grundstückliste angezeigt. Des Weiteren werden im Cockpit in gleicher Höhe, falls vorhanden, die auf dem Grundstück / den Grundstücken lastenden Grundpfandrechte gelistet. Die Details der Grundpfandrechte können gesichtet werden.

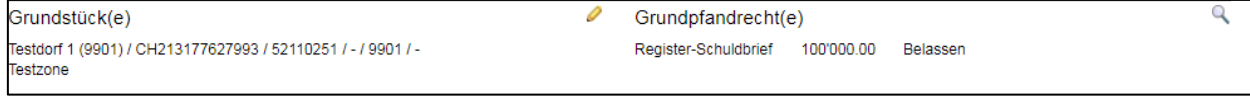

*Bild 7: Grundstückliste und Grundpfandrechte*

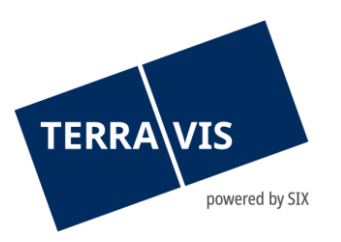

Ebenso wurde durch die Grundstück-Auswahl der bisherige Eigentümer im Cockpit eingetragen. Sind die Angaben des bisherigen Eigentümers bekannt und stimmen nicht mit den im Cockpit dargestellten Angaben überein, können diese ebenfalls bearbeitet werden ([siehe Kapitel 2.6.1"](#page-11-1) [Bisheriger Eigentümer](#page-11-1) - Verkäuferschaft").

Bisherige(r) Eigentümer

Müller Ulrich Walter, 1949, Zürich

*Bild 8: Cockpit – Bisheriger Eigentümer*

## **Hinweis:**

Die jetzt verfügbare Ergänzung deckt auch die Mehrfachauswahl bei der Suche nach Grundstücknummer sowie bezüglich der Einstellung im Dropdown «Anzeigebereich» ab. Beim Erfassen von weiteren Grundstücken («Handänderung – Grundstück-Auswahl») können ab jetzt bis zu zehn (10) «Weitere Grundstücke» gleichzeitig ausgewählt und hinzugefügt werden. Um die Grundstücke in die Auswahl zu übernehmen, muss lediglich bei jedem Grundstück die Check-Box aktiviert werden. Werden mehr als die zulässige Anzahl Grundstücke ausgewählt, wird beim Übernehmen eine entsprechende Meldung angezeigt.

## **Abhängigkeit – Änderung von Grundstücken**

Das Grundstück kann jederzeit geändert werden, solange die Anmeldung nicht an das Grundbuch gesendet wurde, oder die Daten des bisherigen Eigentümers angepasst wurden.

Wurden jedoch bereits ein- oder mehrerer Kreditinstitute eingeladen, welche die Teilnahme bestätigt und auf Grund dessen UZV(s), Kreditablösung(en), Schuldbrieferhöhung(en) bzw. Schuldbriefmutation(en) gestartet haben, werden durch Änderung des Grundstücks diese Vorgänge ungültig und die Kreditinstitute müssen aufgefordert werden, mit den Informationen des neuen Grundstücks neue Vorgänge zu erstellen.

Muss das Grundstück geändert werden und sind UZV(s), Kreditablösung(en), Schuldbrieferhöhung(en) bzw. Schuldbriefmutation(en) bereits vom Notariat akzeptiert worden, müssen diese Vorgänge zuerst zurückgewiesen werden, bevor eine Änderung möglich ist.

### **Hinweis:**

Eine Änderung des primären Grundstücks nach einer Änderung der Daten des bisherigen Eigentümers führt zu einem Prozess-Abbruch. Es ist ein neuer Geschäftsfall zu starten.

## <span id="page-9-0"></span>**2.5 Grundpfandrecht(e)**

Die Lupe im Bereich der Grundpfandrechte ermöglicht die Ansicht von Details mit Angaben zu EREID, Grundpfand-art, Betrag (Pfandsumme), max. Zinsfuss und Pfandstelle.

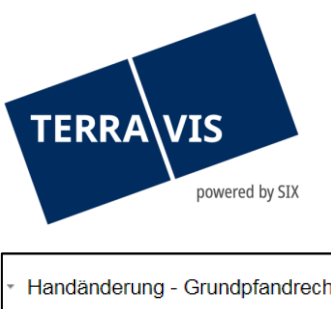

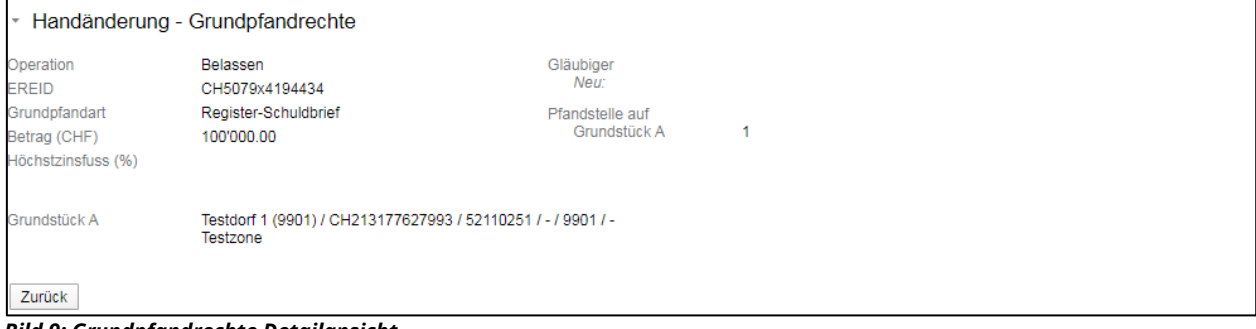

*Bild 9: Grundpfandrechte Detailansicht*

Die aufgelisteten Grundpfandrechte sind direkt vom Grundbuch-System übernommen und können an dieser Stelle nicht bearbeitet werden. Im Prozess Handänderung werden folgende Grundpfandrechte unterstützt:

- Papier-Inhaberschuldbriefe
- Papier-Namenschuldbriefe
- Register-Schuldbriefe
- Grundpfandverschreibung (Kapital)
- Grundpfandverschreibung (Maximal)

Grundsätzlich arbeiten die meisten involvierten Parteien darauf hin, wo möglich und sinnvoll mit Register-Schuldbriefen zu arbeiten. Aus diesem Grund werden im Prozess Handänderung folgende Varianten der Abwicklung unterstützt:

- Errichtung Register-Schuldbrief(e)
- Erhöhung Register-Schuldbrief(e)
- Anpassung eines bestehenden Papier-Schuldbriefs, mit gleichzeitiger Umwandlung in einen Register-Schuldbrief
- Bestehende(r) Papier-Schuldbrief(e) bleibt/bleiben unverändert

Die Instruktionen für die Verwendung der Schuldbriefe erfolgen prozessual jeweils durch das Kreditinstitut der Käuferschaft. Werden im Verlauf der Abwicklung eines Geschäftsfalls Schuldbriefe errichtet, erhöht und / oder gelöscht, sind diese Änderungen nach Annahme durch das Notariat im Cockpit ebenfalls im Bereich der Grundpfandrechte ersichtlich.

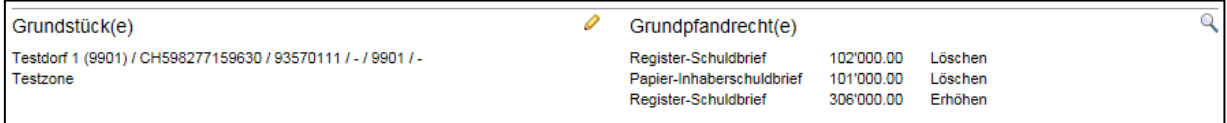

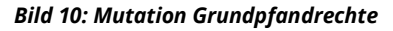

Die Detailansicht könnte dann wie folgt aussehen:

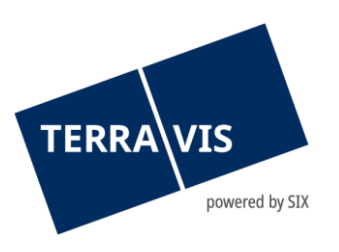

| * Handänderung - Grundpfandrechte |                                                                          |                                 |                                                                        |  |  |  |  |
|-----------------------------------|--------------------------------------------------------------------------|---------------------------------|------------------------------------------------------------------------|--|--|--|--|
| Operation                         | Löschen                                                                  | Gläubiger                       | 9357 - Testbank 3 - Not Nominee                                        |  |  |  |  |
| <b>EREID</b>                      | CH5483x1024927                                                           | Pfandstelle auf                 |                                                                        |  |  |  |  |
| Grundpfandart                     | Register-Schuldbrief                                                     | Grundstück A                    | $\overline{2}$                                                         |  |  |  |  |
| Betrag (CHF)                      | 102'000.00                                                               |                                 |                                                                        |  |  |  |  |
| Max. Zinsfuss (%)                 | 12                                                                       |                                 |                                                                        |  |  |  |  |
| Operation                         | Löschen                                                                  | Gläubiger                       | 9357 - Testbank 3 - Not Nominee                                        |  |  |  |  |
| <b>EREID</b>                      | CH5483x1024826                                                           | Pfandstelle auf                 |                                                                        |  |  |  |  |
| Grundpfandart                     | Papier-Inhaberschuldbrief                                                | Grundstück A                    | 1                                                                      |  |  |  |  |
| Betrag (CHF)                      | 101'000.00                                                               |                                 |                                                                        |  |  |  |  |
| Max. Zinsfuss (%)                 | 12                                                                       |                                 |                                                                        |  |  |  |  |
| Operation<br><b>EREID</b>         | Erhöhen<br>CH5483x1025019                                                | Gläubiger<br>Neu:               | 9357 - Testbank 3 - Not Nominee<br>9366 - Testbank 4 - Alt Not Nominee |  |  |  |  |
| Grundpfandart<br>Neu:             | Papier-Inhaberschuldbrief<br>Register-Schuldbrief                        | Pfandstelle auf<br>Grundstück A | Neu: 1<br>3.                                                           |  |  |  |  |
| Betrag (CHF)<br>Neu:              | 103'000.00<br>306'000.00                                                 |                                 |                                                                        |  |  |  |  |
| Max. Zinsfuss (%)<br>Neu:         | 12<br>9                                                                  |                                 |                                                                        |  |  |  |  |
| Grundstück A                      | Testdorf 1 (9901) / CH598277159630 / 93570111 / - / 9901 / -<br>Testzone |                                 |                                                                        |  |  |  |  |
| Zurück                            |                                                                          |                                 |                                                                        |  |  |  |  |

*Bild 11: Beispiel für Detailansicht Mutation Grundpfandrechte*

## <span id="page-11-0"></span>**2.6 Allgemeines zur Bewirtschaftung von Käuferschaft und Verkäuferschaft**

Durch Klicken der Symbole können weitere natürliche, juristische Personen und / oder Gemeinschaften hinzugefügt werden, insbesondere bei der Käuferschaft. Das Minus-Symbol entfernt mit vorheriger Nachfrage eine Person / Gemeinschaft. Mit dem Bearbeiten-Symbol können die Angaben der Person / Gemeinschaft angepasst werden, insbesondere bei Verkäuferschaft.

- ÷ Natürliche Person
- пT Juristische Person
- ÷ Gemeinschaft

## **2.6.1 Bisheriger Eigentümer - Verkäuferschaft**

<span id="page-11-1"></span>Nach Auswahl des Grundstücks werden die bisherigen, grundbuchlich eingetragenen Eigentümer im Cockpit angezeigt. Die Angaben zur Eigentümerschaft (Verkäuferschaft) können bei Bedarf durch Tätigen des Bearbeitungssymbols im entsprechenden Bereich angepasst werden. Hierbei besteht die Möglichkeit, dass die Daten aus dem Grundbuch nicht vollständig oder nicht mehr aktuell sind, jedoch die Abwicklung eines Geschäftsfalls Anspruch auf Vollständigkeit der Eigentümerdaten erhebt.

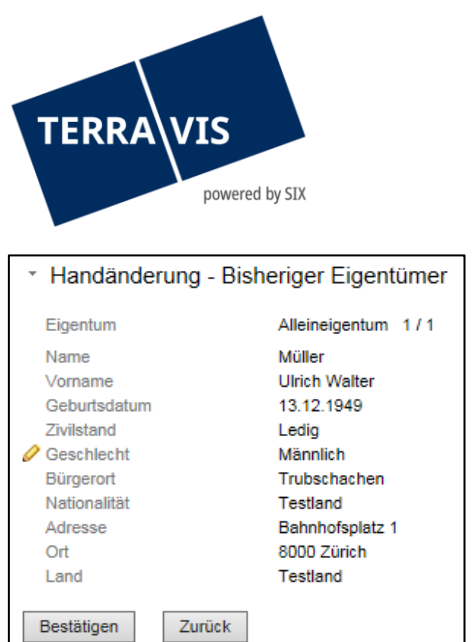

*Bild 12: Angaben zu den bisherigen Eigentümern (Verkäuferschaft)*

#### **Hinweis:**

Der Begriff "Primäres Grundstück" ist eine Terravis-interne Bezeichnung. Mittels primärem Grundstück wird technisch identifiziert, welcher Kanton vom Geschäftsfall betroffen ist, welches das zuständige Grundbuchamt ist und welche Notariatsorganisation von der Plattform unterstützt werden muss. Das primäre Grundstück kann nur geändert werden, solange keine Anpassungen beim bisherigen Eigentümer (Verkäufer) vorgenommen worden sind.

### **2.6.2 Neuer Eigentümer - Käuferschaft**

<span id="page-12-0"></span>Im Bereich "Neuer Eigentümer" des Cockpits kann durch Klicken des Bearbeiten-Symbols der/die neue/n Eigentümer (Käuferschaft) erfassen.

b

Neue(r) Eigentümer

Noch nicht definiert

*Bild 13: Neuer Eigentümer (Käuferschaft)*

| Handänderung - Neue(r) Eigentümer |                    |  |  |  |  |
|-----------------------------------|--------------------|--|--|--|--|
| 用带                                |                    |  |  |  |  |
| Eigentum                          | Alleineigentum 1/1 |  |  |  |  |
| Name                              | Müller             |  |  |  |  |
| Vorname                           | Heinz              |  |  |  |  |
| Geburtsdatum                      | 01.01.1950         |  |  |  |  |
| <b>O</b> Zivilstand               | Verheiratet        |  |  |  |  |
| Geschlecht                        | Männlich           |  |  |  |  |
| Bürgerort                         | Testdorf           |  |  |  |  |
| Nationalität                      | CН                 |  |  |  |  |
| Adresse                           | Teststrasse        |  |  |  |  |
|                                   | 10                 |  |  |  |  |
| Ort                               | 9901 Testdorf      |  |  |  |  |
| Land                              | Testland           |  |  |  |  |

*Bild 14: Neue Eigentümer (Käuferschaft) erfasst*

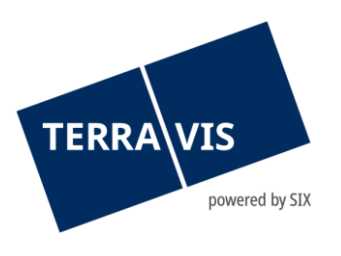

## Neue(r) Eigentümer

Müller Heinz, 1950, Testdorf

*Bild 15: Cockpit neue Eigentümer*

#### **Hinweis:**

Gibt es Änderungen bezüglich Käuferschaft (bspw. wird Paul Meier wird durch Ursula Keller ersetzt), Grundstücke oder Kaufpreis, nachdem ein Unwiderrufliche Zahlungsversprechen (UZV) bereits vereinbart wurde, wird das Zahlungsversprechen formal ungültig. Das bereits akzeptierte UZV ist zurückzuweisen (idealerweise mit einer aussagekräftigen Erklärung) und das Kreditinstitut kann aufgefordert werden, ein neues UZV zu erstellen.

#### <span id="page-13-0"></span>**2.7 Beteiligte Partner**

Im Bereich "Beteiligte Partner" können Kreditinstitute zur Mitwirkung in einem Geschäftsfall eingeladen werden. Mit Hilfe des Bearbeiten-Symbols öffnet sich der Bereich zur Verwaltung der Partner.

Es können durch Auswahl die Kreditinstitute, welche die Käuferschaft bzw. die Verkäuferschaft vertreten, eingeladen werden. Je nach Geschäftsfall können es kein-, ein- oder mehrere Kreditinstitute sein.

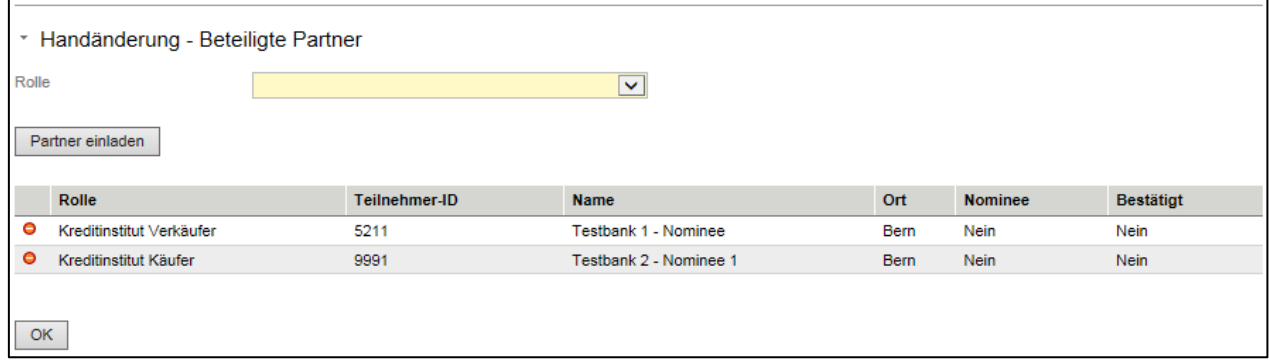

*Bild 16: Beteiligte Partner Verwaltung*

#### **Hinweis zu Nominee:**

Die Bank lässt den Register-Schuldbriefe durch SIX SIS treuhänderisch verwalten (Nominee), was folgende Auswirkungen hat:

- Die Hypothek wird von der Bank gewährt, welche auch die Verwaltung übernimmt (Servicer)
- Als Gläubigerin im Grundbuch ist SIX SIS eingetragen (Verwaltungstreuhänderin)
- Das unwiderrufliche Zahlungsversprechen (UZV) kommt von der Bank

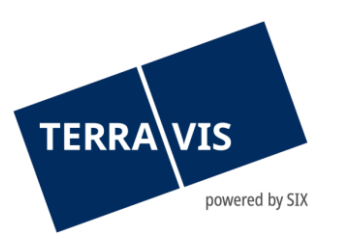

- Freigabe-Erklärungen des "Kreditinstituts Verkäufer" kommt von SIX SIS (im Auftrag der bisherigen Bank)
- Allfällige Gläubigerwechsel an eine Nicht-Nominee-Bank wird durch SIX SIS z.Hd. ausgestellt
- Sind sowohl das "Kreditinstitut Käufer" als auch "Kreditinstitut Verkäufer" Nominee-Banken, erfolgt bei Grundbuchanmeldung ein Depot-Übertrag innerhalb von SIX SIS (unter Anzeige an das Notariat). Ein Gläubigerwechsel entfällt.

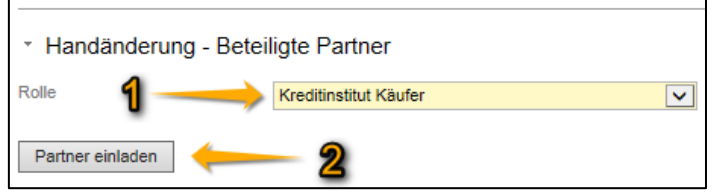

*Bild 17: Partner einladen – Reihenfolge der Bearbeitungsschritte*

Anschliessend öffnet sich ein Dialog zur Auswahl des Kreditinstituts (Käufer oder Verkäufer).

Das Feld "Bemerkung an Partner" enhält Standardtexte als Vorlage. Der Text kann durch die Urkundsperson mit Betrag und Valutadatum (Käufer) angepasst bzw. überschrieben werden.

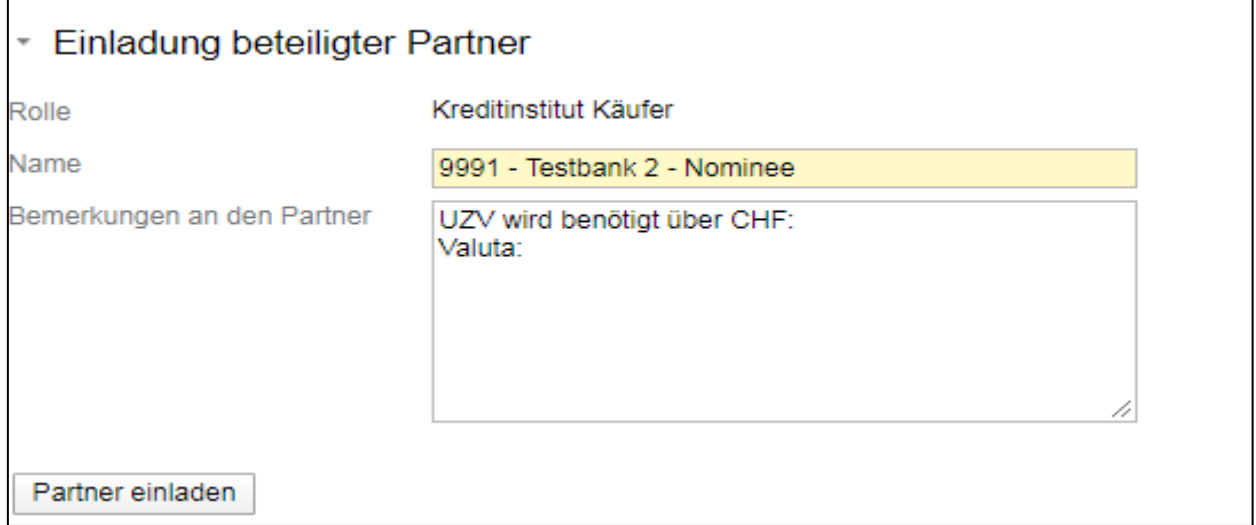

*Bild 18: Einladung Käufer*

Das Feld "Bemerkung an Partner" enhält Standardtexte als Vorlage. Der Text kann durch die Urkundsperson angepasst bzw. überschrieben werden.

## **Hinweis:**

Das Feld "Bemerkung an den Partner" ist geeignet, um der Käuferbank mitzuteilen, wie hoch das UZV sein soll, per welcher logischen Valuta-Datum (öffentliche Beurkundung, Grundbuchanmeldung, 1. vertraglicher Termin, 2. vertraglicher Termin) dieses zuzuordnen ist.

Des Weiteren sind Käufer-Kreditinstitute dankbar, wenn das Datum von Eigentumsübertrag unverbindlich kommuniziert wird, sofern bekannt.

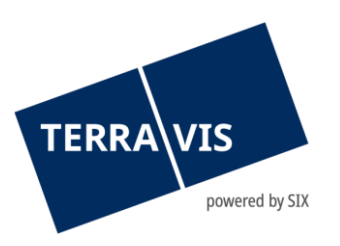

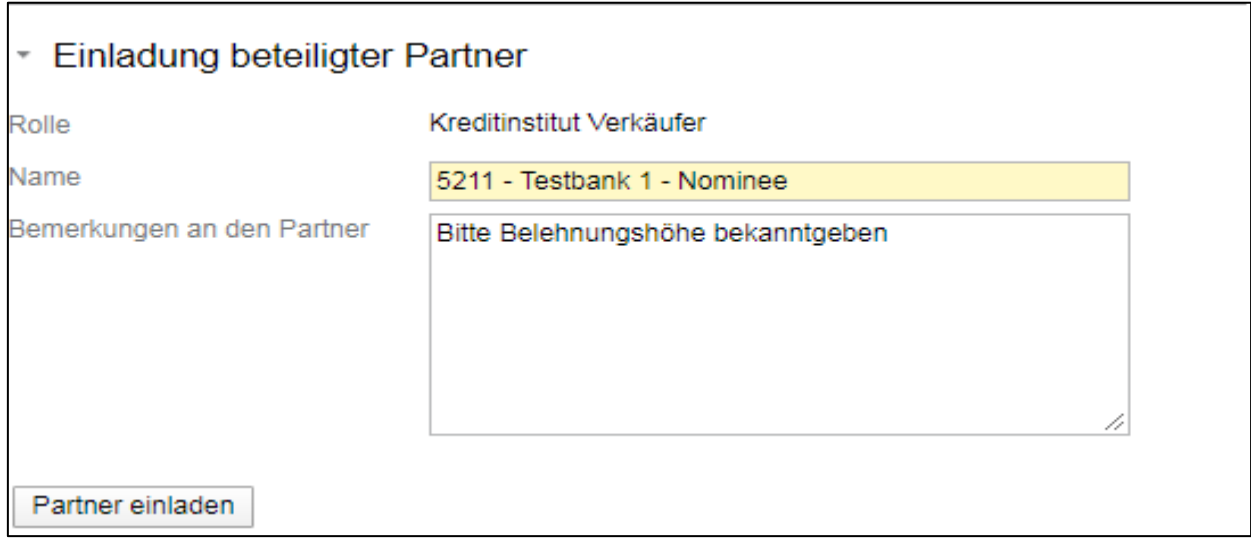

*Bild 19: Einladung Verkäufer*

Durch Klicken auf die Taste "Partner Einladen" wird dem so gewählten Partner via Terravis eine Einladung zur Teilnahme am betreffenden Geschäftsfall zugestellt, welche dann von dem Institut akzeptiert oder abgelehnt werden kann. Die eingeladenen Partner und der Status, ob die Einladung angenommen oder abgelehnt wurde, wird im mittleren Bereich der Partner-Verwaltung angezeigt.

#### **Hinweis**

Es ist im System Terravis möglich, Handänderungen elektronisch abzuwickeln, OHNE dass ein bisheriger Gläubiger am Terravis-Prozess teilnimmt. Somit kann ein Geschäftsfall elektronisch abgewickelt werden, auch wenn bspw. unbelehnte Register-Schuldbriefe auf den Grundeigentümer eintragen sind oder eine Bank (noch) nicht Terravis-Teilnehmerin ist.

| Rolle                    | Teilnehmer-ID | <b>Name</b>            | Ort  | <b>Nominee</b> | <b>Bestätigt</b> |
|--------------------------|---------------|------------------------|------|----------------|------------------|
| Kreditinstitut Verkäufer | 521           | Testbank 1 - Nominee   | Bern | Nein           | Nein             |
| Kreditinstitut Käufer    | 9991          | Testbank 2 - Nominee 1 | Bern | <b>Nein</b>    | Nein             |

*Bild 20: Liste der eingeladenen Partner*

Ist es notwendig, während der Bearbeitung eines Geschäftsfalls, einen bereits eingeladenen Partner wieder auszuladen, ist dies durch Klicken auf das Entfernen-Symbol in der Partnerliste möglich. Es öffnet sich ein neues Fenster zur Angabe eines Grundes, ein weiterer Klicken auf die Taste "Partner ausladen" bestätigt die Eingabe.

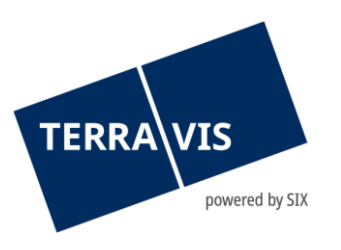

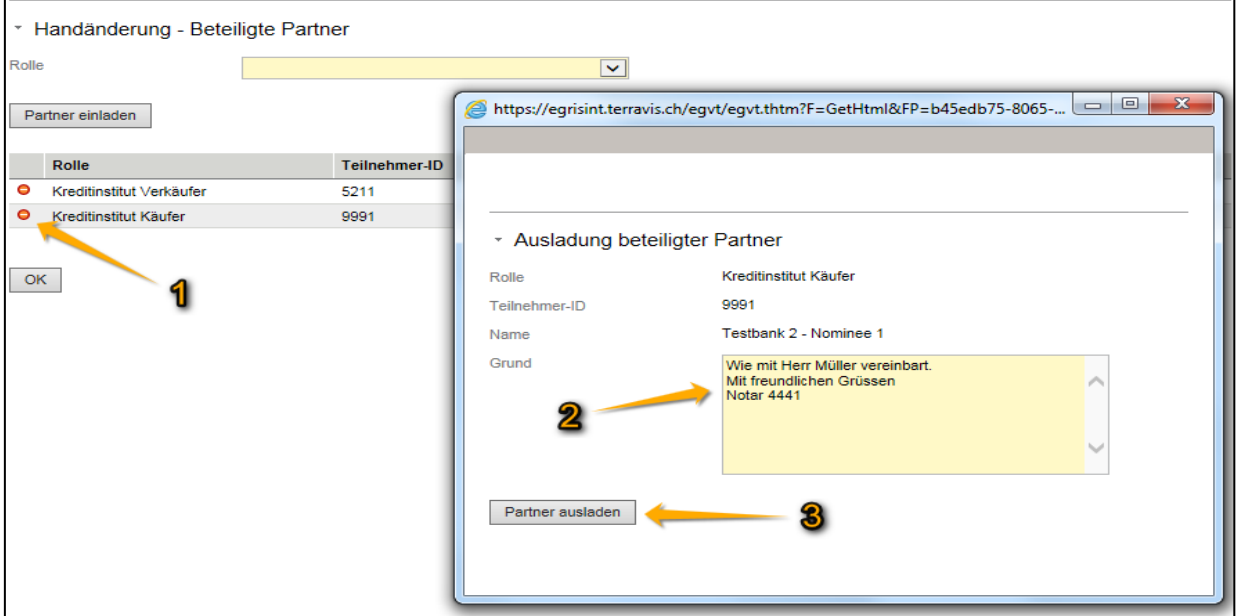

*Bild 21: Partner ausladen – Reihenfolge der Bearbeitungsschritte*

Durch Klicken der "OK"-Taste gelangt man wieder in das Cockpit. Die so versendeten Einladungen, Ausladungen, Teilnahmebestätigungen etc. sind im unteren Bereich "Aufgabe / Mitteilungen" aufgelistet.

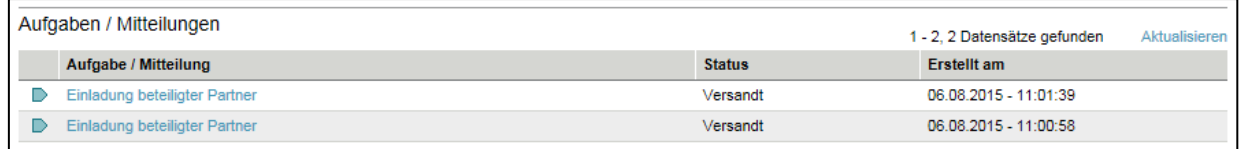

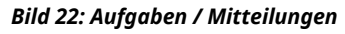

Durch Klicken auf die Aufgabe / Mitteilungen werden die Details angezeigt.

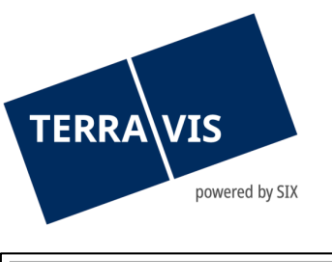

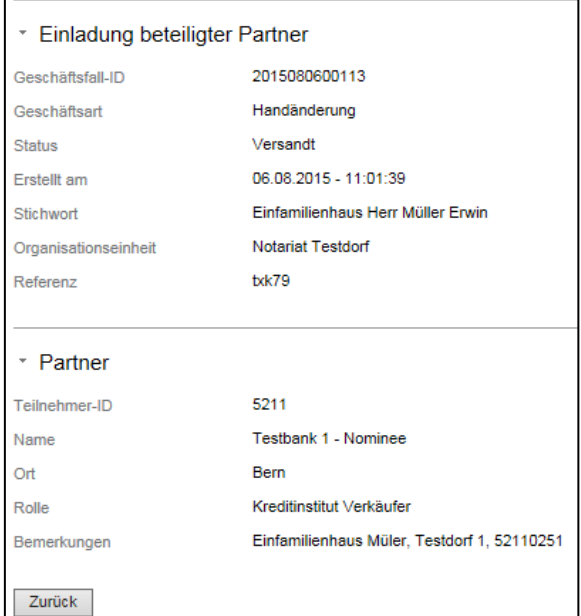

*Bild 23: Aufgaben / Mitteilungen Detailansicht*

### **Hinweis:**

Ist es notwendig, aus irgendwelchen Gründen einen Partner wieder auszuladen, so werden bereits initiierte oder vereinbarte Unwiderrufliche Zahlungsversprechen (UZV), Freigabe-Erklärungen von Schuldbriefen, Aufträge zu Schuldbrief-Geschäften usw. aufgehoben.

## <span id="page-17-1"></span><span id="page-17-0"></span>**2.8 Grundpfandrecht(e)-Schuldbriefmanagement**

Ziel des Schuldbriefmanagement ist es, eine Übersicht über bestehende Schuldbriefe, deren bisherige und neue Gläubiger und den Status über angeforderte Freigaben und Gläubigerwechsel-Dokumente zu haben. Die Anweisungen werden bei Freigabe-Anforderung an das Kreditinstitut des Verkäufers übermittelt, um Schuldbrieffreigaben und optional Gläubigerwechsel-Dokumente anzufordern, sowie bei reinen Nominee-Geschäften die Depotbuchhaltung korrekt zu bewirtschaften. Ebenso können bei Papierschuldbriefen die Versandadressen angegeben werden, wohin der Schuldbrief nach Akzeptieren der Schuldbrieffreigabe gesendet werden soll. Dies vereinfacht die Kommunikation und Instruktion an die Verkäufer-Bank, da diese Angaben nicht manuell als Anfrage gesendet werden müssen.

Sind die beteiligten Partner, wie im Kapitel 2.7 beschrieben, eingeladen worden und die Bestätigung der Kreditinstitute Verkäufer & Käufer liegen vor, so besteht die Möglichkeit unter der Rubrik «Grundpfandrecht(e)» das Schuldbriefmanagement zu bewirtschaften. Im Nachgang werden die Konstellationen Handänderung zwischen zwei Nominee Banken sowie eine Handänderung zwischen einer Nominee und einer eGVT Bank beschrieben. Mit Klick auf den Bleistift in der Rubrik «Grundpfandrecht(e)» erscheint die Übersicht mit den für die Handänderung relevanten Grundpfandrechten.

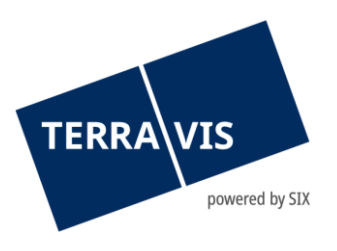

| Grundpfandrecht(e)                                |                                                   |  |
|---------------------------------------------------|---------------------------------------------------|--|
| Papier-Inhaberschuldbrief<br>Register-Schuldbrief | Betrag (CHF) Freigabe<br>100'000.00<br>100'000.00 |  |

*Bild 24: Einsicht in das Schuldbriefmanagement (Register- sowie Papierschuldbrief)*

Bei der Bewirtschaftung der ausgewählten Grundpfandrechte besteht für die Urkundsperson die Möglichkeit, den bisherigen Gläubiger sowie den neuen Gläubiger zu definieren.

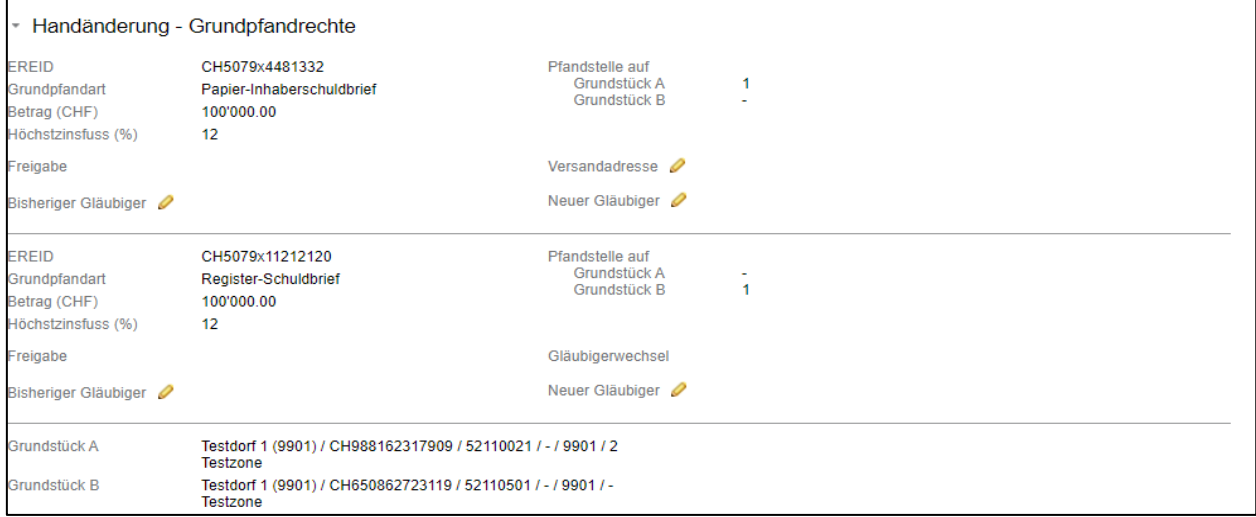

*Bild 25: Übersicht «Bisheriger Gläubiger»*

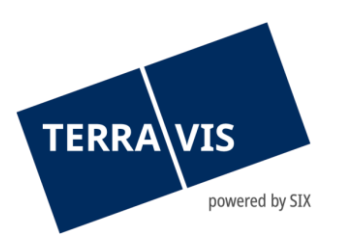

Bei der Auswahl des bisherigen Gläubigers stehen folgende Punkte zur Verfügung:

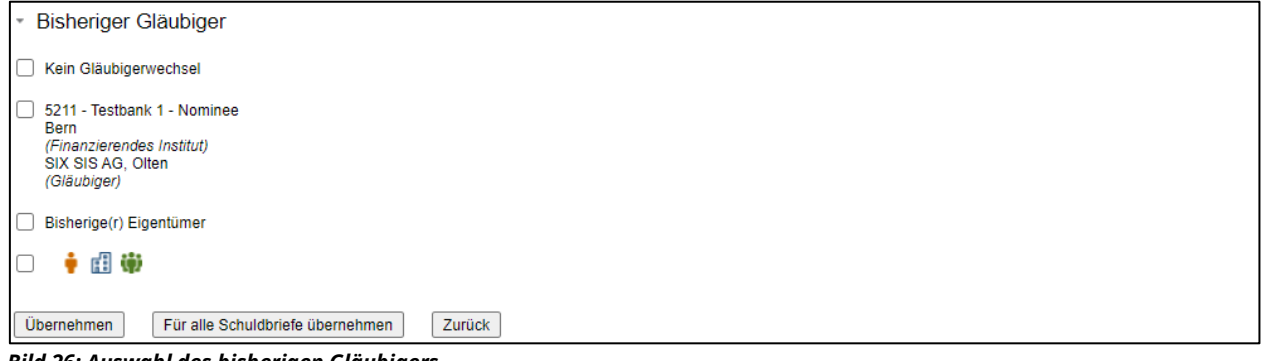

*Bild 26: Auswahl des bisherigen Gläubigers*

**«Kein Gläubigerwechsel»** - Die finanzierende Bank bleibt auch nach der Handänderung die gleiche und es wird keine Freigabe benötigt.

**«5211 – Testbank»** - Eingeladene Verkäufer-Bank (Nominee)

**«Bisheriger Eigentümer»** - Die Daten vom bisherigen Eigentümer werden übernommen.

« » - Ein neuer Gläubiger (Natürliche Person, Juristische Person oder eine Gemeinschaft) kann manuell hinzugefügt werden.

Wurde eine der obenerwähnten Optionen ausgewählt, kann wie folgt weiter prozessiert werden:

Übernehmen

Für alle Schuldbriefe übernehmen

Zurück

Mit dem Button «Übernehmen» wird die ausgewählte Option übernomen. Mit dem Button «Für alle Schuldbriefe übernehmen» wird die ausgewählte Option für alle Grundpfandrechte, welche für den Geschäftsfall ausgewählt wurden übernommen. Mit dem Button «Zurück» gelangt man wieder auf das Hauptcockpit.

Die Bearbeitung des «Neuen Gläubiger» erfolgt ebenfalls über den Bleistift:

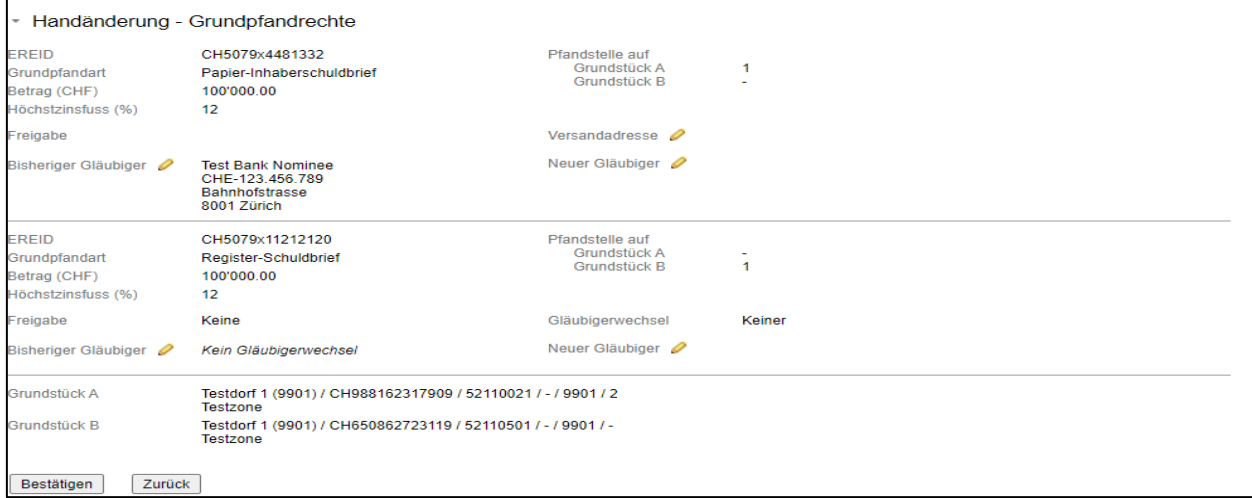

*Bild 27: Übersicht «Neuer Gläubiger»*

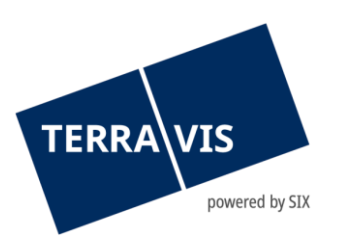

Bei der Auswahl des neuen Gläubigers stehen folgende Punkte zur Verfügung:

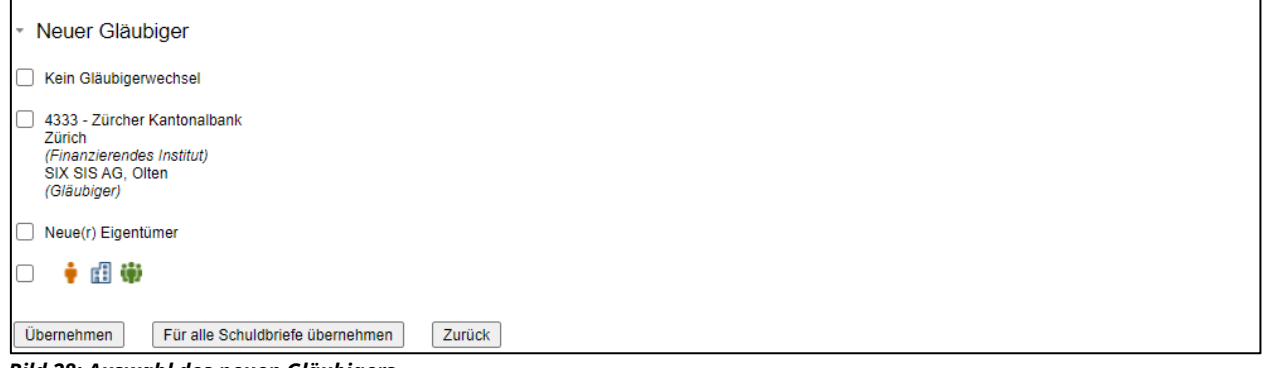

*Bild 28: Auswahl des neuen Gläubigers*

**«Kein Gläubigerwechsel»** - Die finanzierende Bank bleibt auch nach der Handänderung die gleiche und es wird keine Freigabe benötigt.

**«4333 – Zürcher Kantonalbank»** - Neuer Gläubiger (Nominee)

**«Bisheriger Eigentümer»** - Die Daten vom bisherigen Eigentümer werden übernommen.

« » - Ein neuer Gläubiger (Natürliche Person, Juristische Person oder eine Gemeinschaft) kann manuell hinzugefügt werden.

#### **Zu beachten:**

• Sind alter und neuer Gläubiger Nominee-Teilnehmer, müssen für eine Umbuchung in der Nominee Depotbuchhaltung diese auch definiert werden, wenngleich kein Gläubigerwechsel zum Grundbuchamt initiiert wird.

### **Zu beachten:**

• Nach Auswahl "kein Gläubigerwechsel" ist keine Anforderung einer Schuldbrieffreigabe möglich. Daher ist bei benötigter Schuldbrieffreigabe bisheriger und neuer Gläubiger auszuwählen, wenn auch kein Gläubigerwechsel im Grundbuch angemeldet werden muss. Sind bisheriger und neuer Gläubiger Identisch und es wird eine Schuldbrieffreigabe benötigt, ist jeweils die gleiche Bank auszuwählen.

Bei einem Papierschuldbrief kann der neue Gläubiger ebenfalls wie beim Register-Schuldbrief ausgewählt werden. Zusätzlich zum neuen Gläubiger besteht die Möglichkeit via «Versandadresse» zu definieren, wohin der Papierschuldbrief versendet werden soll.

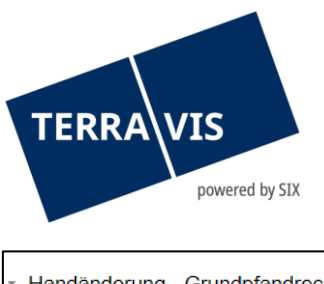

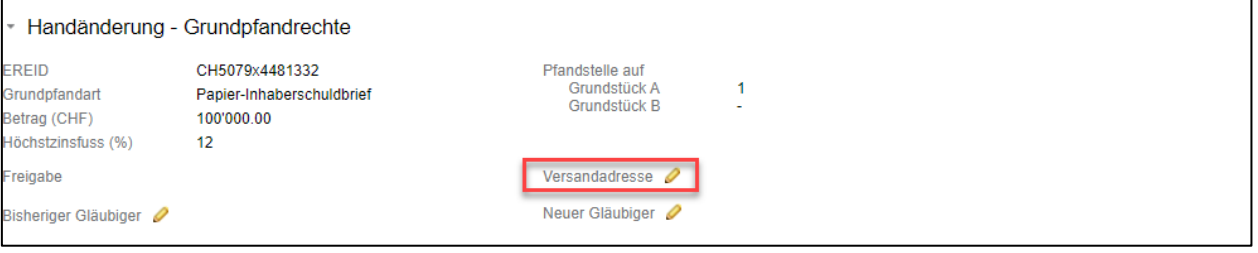

*Bild 29: Papierschuldbrief - Versandadresse*

### **Zu beachten:**

Die Versandadresse für Papierschuldbriefe ist im Schuldbriefmanagement nur noch optional zu erfassen. Wenn keine Versandadresse angegeben wird, erhält das Kreditinstitut des Verkäufers auch keine Versandanweisung und es erfolgt kein Versand. Sobald die Schulbrieffreigabe angenommen wurde, kann eine Versandadresse weder mutiert noch erfasst werden.

Ist der bisherige Gläubiger sowie der neue Gläubiger im Schuldbriefmanagement definiert worden, besteht nun die Möglichkeit die Freigabe der Schuldbriefe bei der Verkäufer Bank einzufordern. Für die Einfoderung der betroffenen Schuldbriefe wird das Fenster «Anfodern» selektiert und mit dem Button «Bestätigen» an die Verkäufer Bank übermittelt:

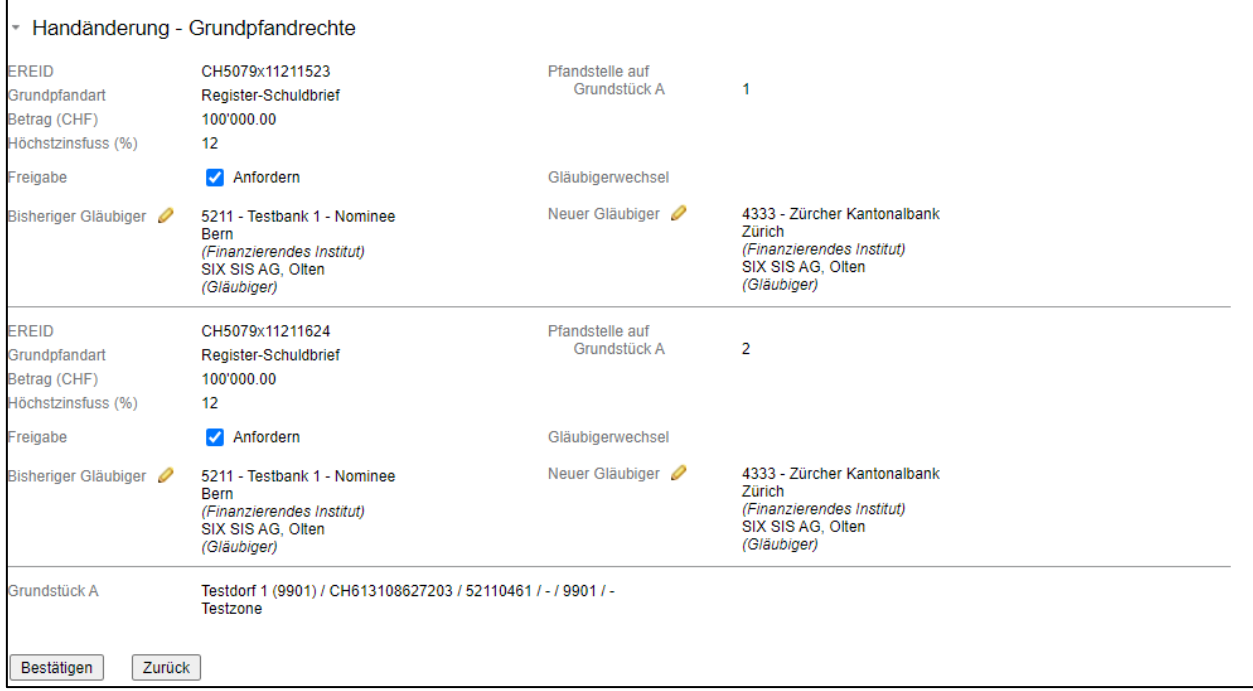

*Bild 30: Freigabe der Schuldbriefe anfordern*

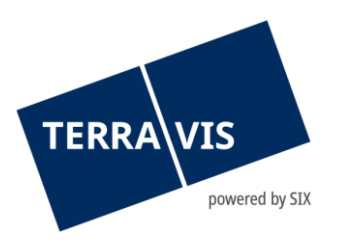

## **Zu beachten:**

• Wurde die Freigabe bereits angefordert und akzeptiert, und der neue Gläubiger wird neu definiert, so hat der Notar die Möglichkeit via «Neuer Gläubiger» die Änderungen vorzunehmen. Werden die neu erfassten Daten übernommen und bestätigt, so generiert dies neue Gläubigerwechsel-Dokumente und legt diese zur Unterschift dem bisherigen Gläubiger vor. Nach Unterschrift durch den bisherigen Gläubiger erhält der Notar eine Mitteilung. Da mit diesem Vorgang die bestehende Schuldbrieffreigabe weiterhin gültig bleibt muss nicht nochmals die Schuldbrieffreigabe abgelehnt und neu eingefordert werden.

## **Zu beachten:**

• Die Grundstücke werden mit «Grundstück A», «Grundstück B» etc. beschriftet. Grundstück A ist das primäre Grundstück, die weiteren (B, C, D etc.) sind weiter hinzugefügte Grundstücke.

Im Hauptcockpit ist nun ersichtlich, dass die Grundpfandrechte entsprechend bei der Verkäufer Bank eingefordert wurden. Es erscheint der Status «Angefordert» in blau:

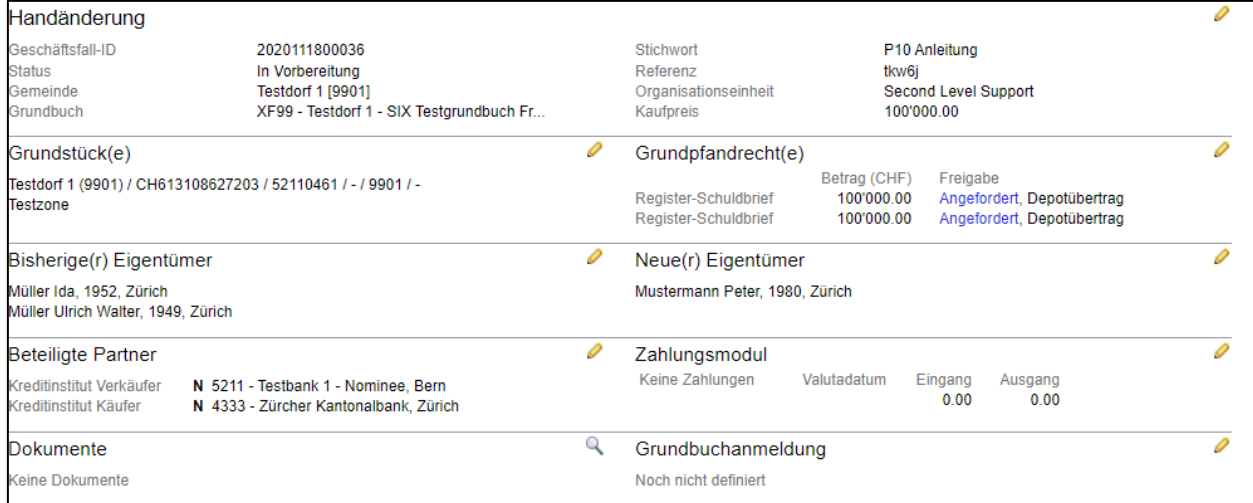

*Bild 31: Angeforderte Freigabe der Grundpfandrechte*

Wurde die Schuldbrieffreigabe durch die Verkäufer Bank vorgenommen, so ändert der Status im Cockpit von «Angefordert» auf «Erhalten».

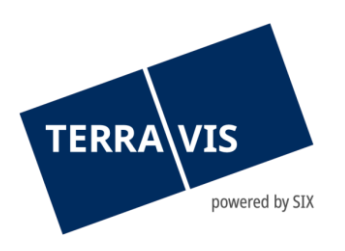

| <b>Stichwort</b><br>P10 Anleitung<br>Referenz<br>tkw6i<br>Organisationseinheit<br>Second Level Support<br>100'000.00<br>Kaufpreis                          |  |
|----------------------------------------------------------------------------------------------------|--|
| Grundpfandrecht(e)                                                                                                    |  |
| Betrag (CHF)<br>Freigabe<br>100'000.00<br>Erhalten, Depotübertrag<br>Register-Schuldbrief<br>Erhalten, Depotübertrag<br>Register-Schuldbrief<br>100'000.00 |  |
| Neue(r) Eigentümer                                                                                                    |  |
| Mustermann Peter, 1980, Zürich                                                                                                    |  |
| Zahlungsmodul                                                                                                    |  |
| Keine Zahlungen<br>Valutadatum<br>Eingang<br>Ausgang<br>0.00<br>0.00                                                                                       |  |
| Grundbuchanmeldung                                                                                                    |  |
| Noch nicht definiert                                                                                                    |  |
|                                                                                                    |  |

*Bild 32: Schuldbrieffreigabe erhalten*

Nach erhalt der Schuldbrieffreigabe durch die Verkäufer Bank kann unter «Aufgaben / Mitteilungen» die Schuldbrieffreigabe angeommen oder zurückgewiesen werden.

| Aufgaben / Mitteilungen                        |               | 1 - 8, 8 Datensätze gefunden | Aktualisieren |
|------------------------------------------------|---------------|------------------------------|---------------|
| Aufgabe / Mitteilung                           | <b>Status</b> | <b>Erstellt am</b>           |               |
| Schuldbrieffreigabe                            | Pendent       | 23.11.2020 - 11:00:22        |               |
| Anfrage Notariat an Kreditinstitut Verkäufer   | Versandt      | 23.11.2020 - 10:47:10        |               |
| Bestätigung Teilnahme Kreditinstitut Käufer    | Erledigt      | 18.11.2020 - 13:18:02        |               |
| Bestätigung Teilnahme Kreditinstitut Verkäufer | Erledigt      | 18.11.2020 - 13:17:24        |               |
| Einladung Kreditinstitut Käufer                | Versandt      | 18.11.2020 - 13:04:46        |               |
| Einladung Kreditinstitut Verkäufer             | Versandt      | 18.11.2020 - 13:04:22        |               |
| Ausladung Kreditinstitut Käufer                | Versandt      | 18.11.2020 - 13:04:13        |               |
| Einladung Kreditinstitut Käufer                | Versandt      | 18.11.2020 - 13:03:45        |               |

*Bild 33: Schuldbrieffreigabe erhalten*

Bei der Schuldbrieffreigabe kann das Kreditinstitut des Verkäufers eine Vorfälligkeitsentschädigung festlegen. Diese wird in der Aufgabe "Schulbrieffreigabe" mit Betrag angezeigt. Zudem wird bei der Annahme der Schuldbrieffreigabe die Zahlung "Vorfälligkeitsentschädigung" im Zahlungsmodul in der Zahlungstranche generiert.

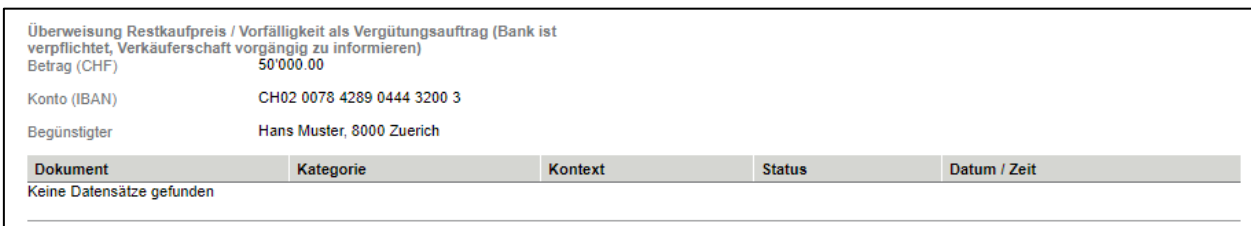

*Bild 34: Vorfälligkeitsentschädigung in der Schuldbrieffreigabe*

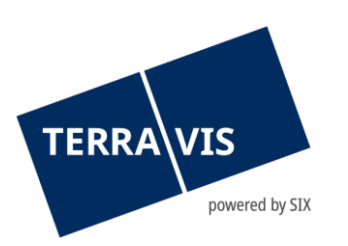

Wird die Schuldbrieffreigabe angenommen, so wechselt der Status im Cockpit von «Erhalten» auf «Bestätigt».

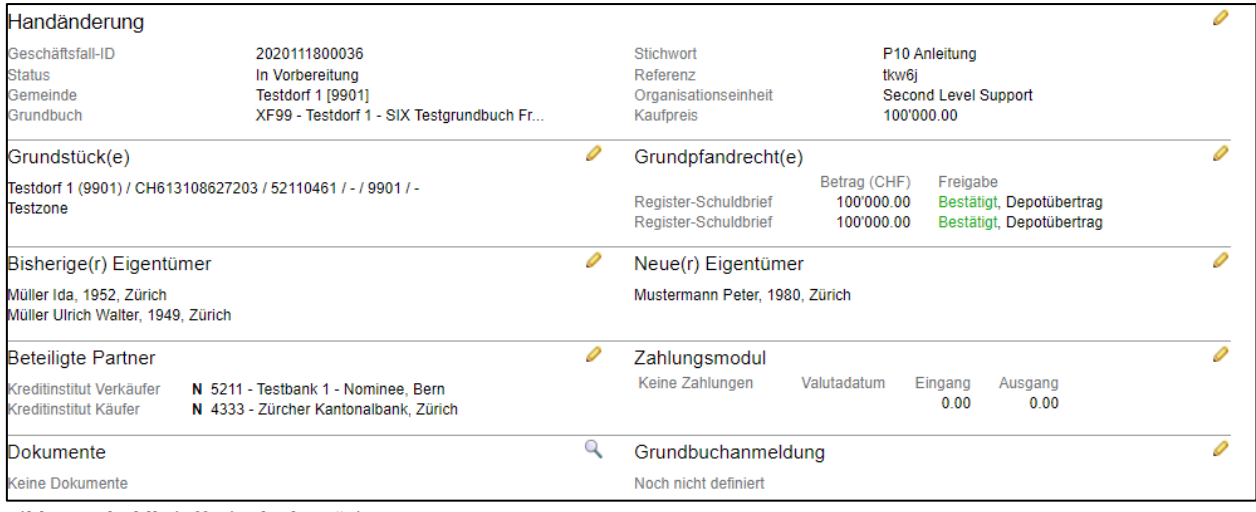

*Bild 35: Schuldbrieffreigabe bestätigt*

Wird die Schuldbrieffreigabe zurückgewiesen, so wechselt der Status im Cockpit von «Erhalten» auf «Abgelehnt».

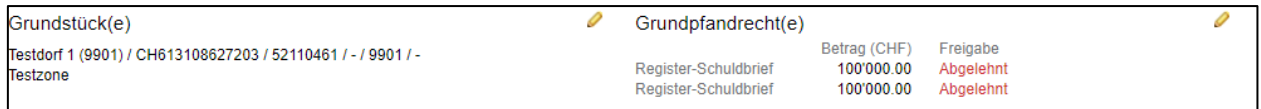

*Bild 36: Schuldbrieffreigabe abgelehnt*

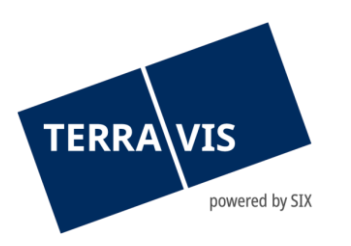

## <span id="page-25-0"></span>**2.9 Zahlungsmodul**

# **2.9.1 Unterstützte Zahlungsarten**

<span id="page-25-1"></span>Im Zahlungsmodul werden alle Zahlungen pro Geschäftsfall verwaltet. Das beinhaltet das Abrufen der Gelder aus Unwiderruflichen Zahlungsversprechen (UZV) wie auch das Erfassen und Auslösung von Zahlungen im Auftrag der Parteien. Folgende Zahlungen sind möglich:

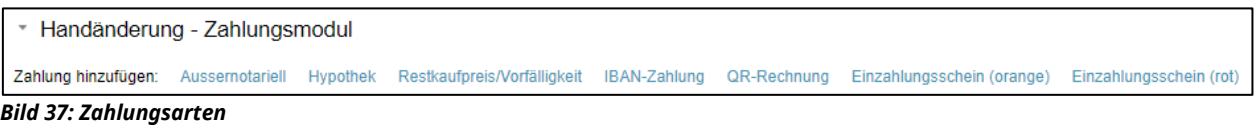

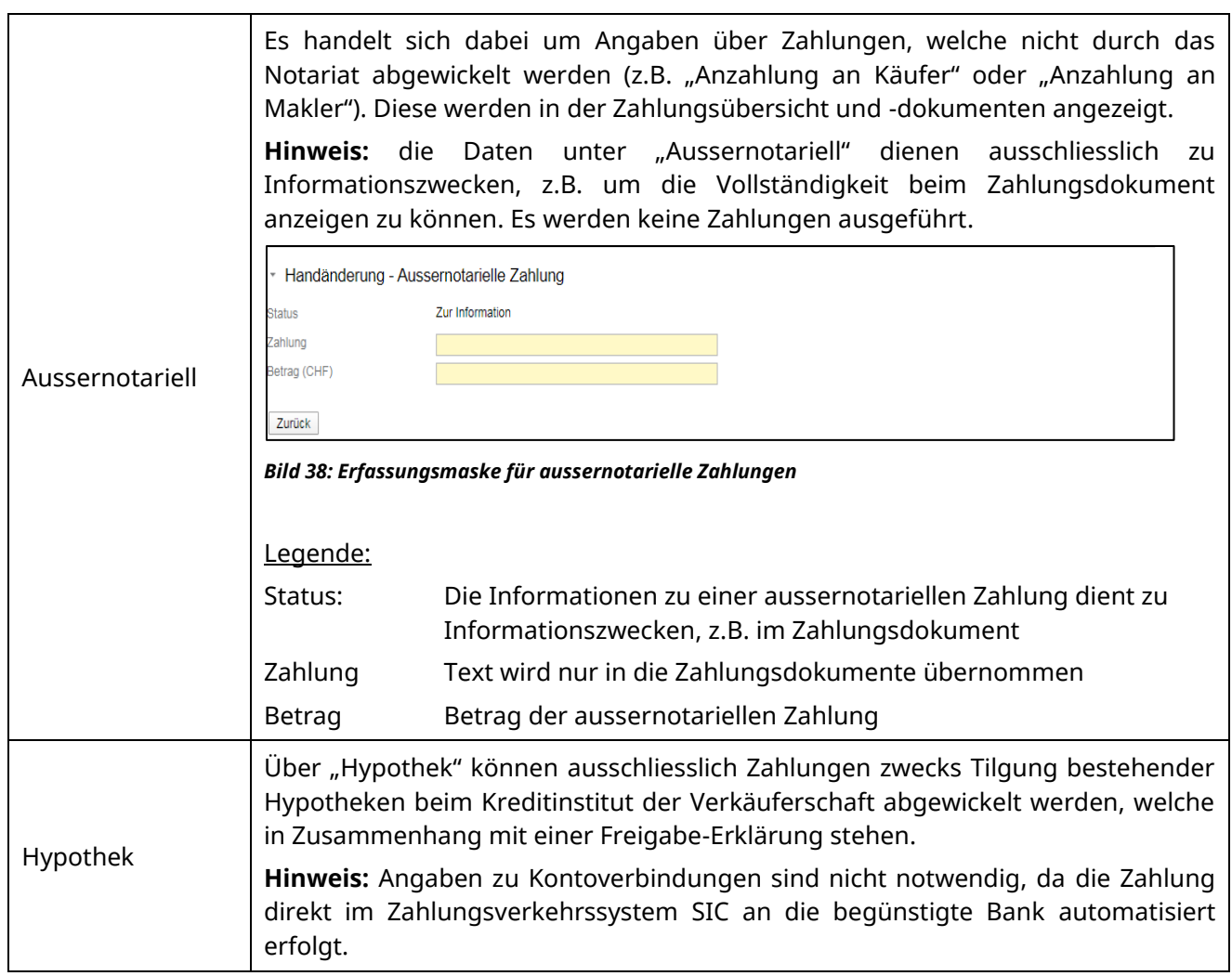

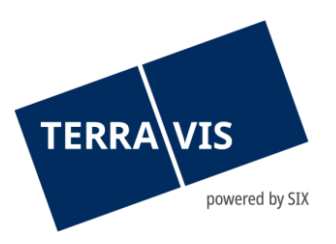

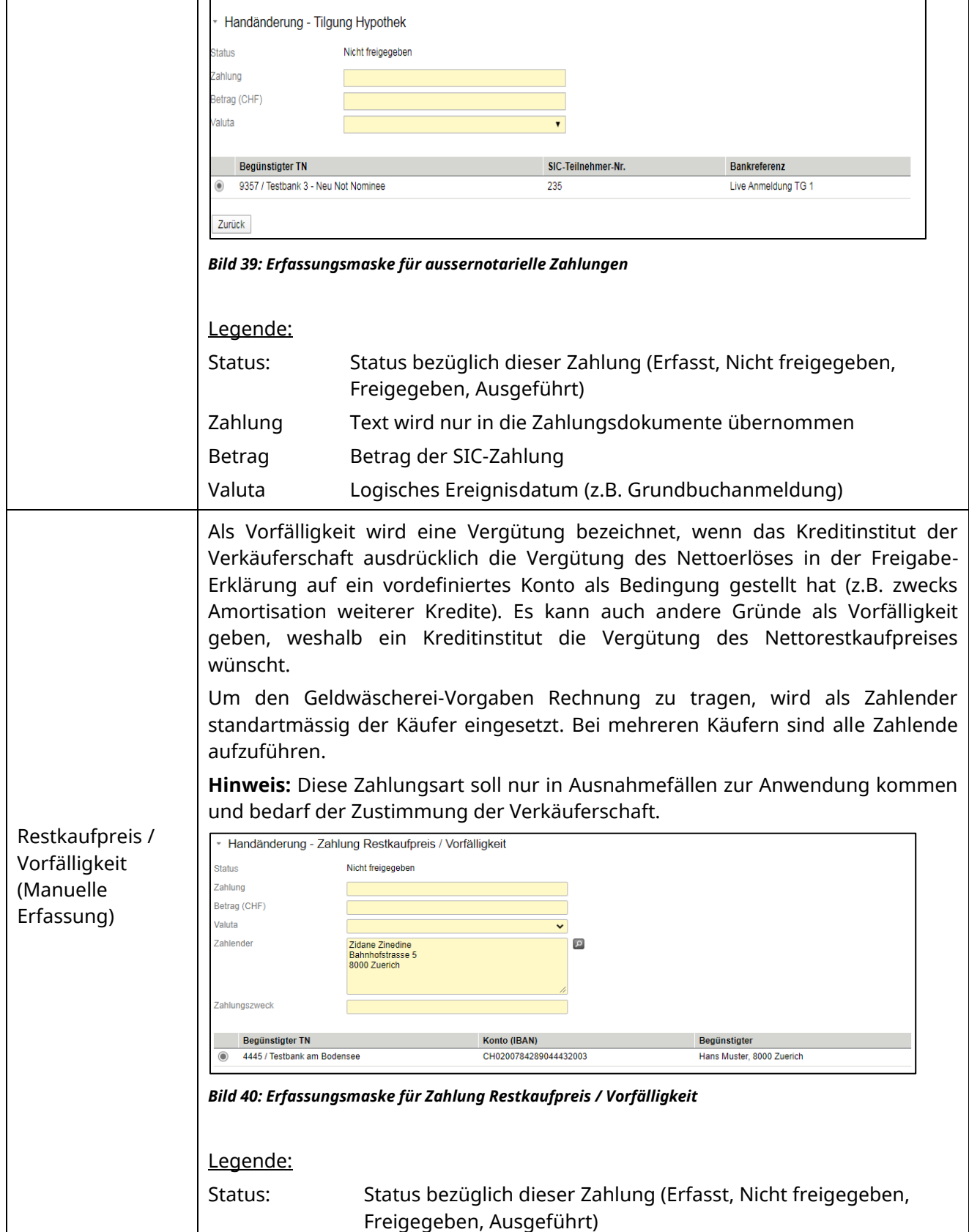

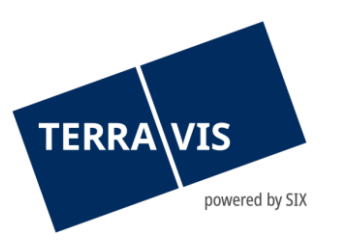

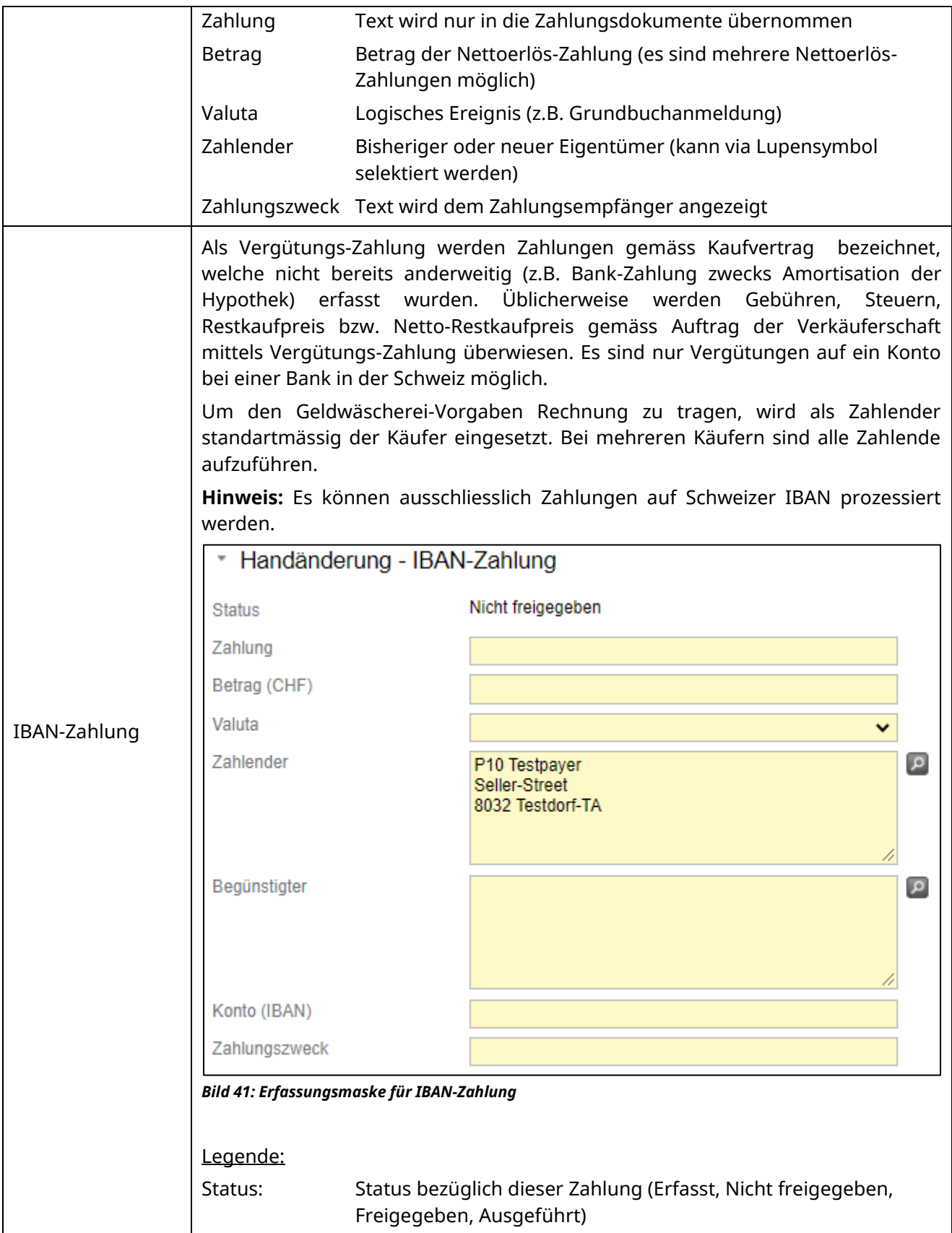

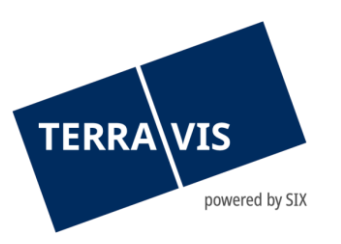

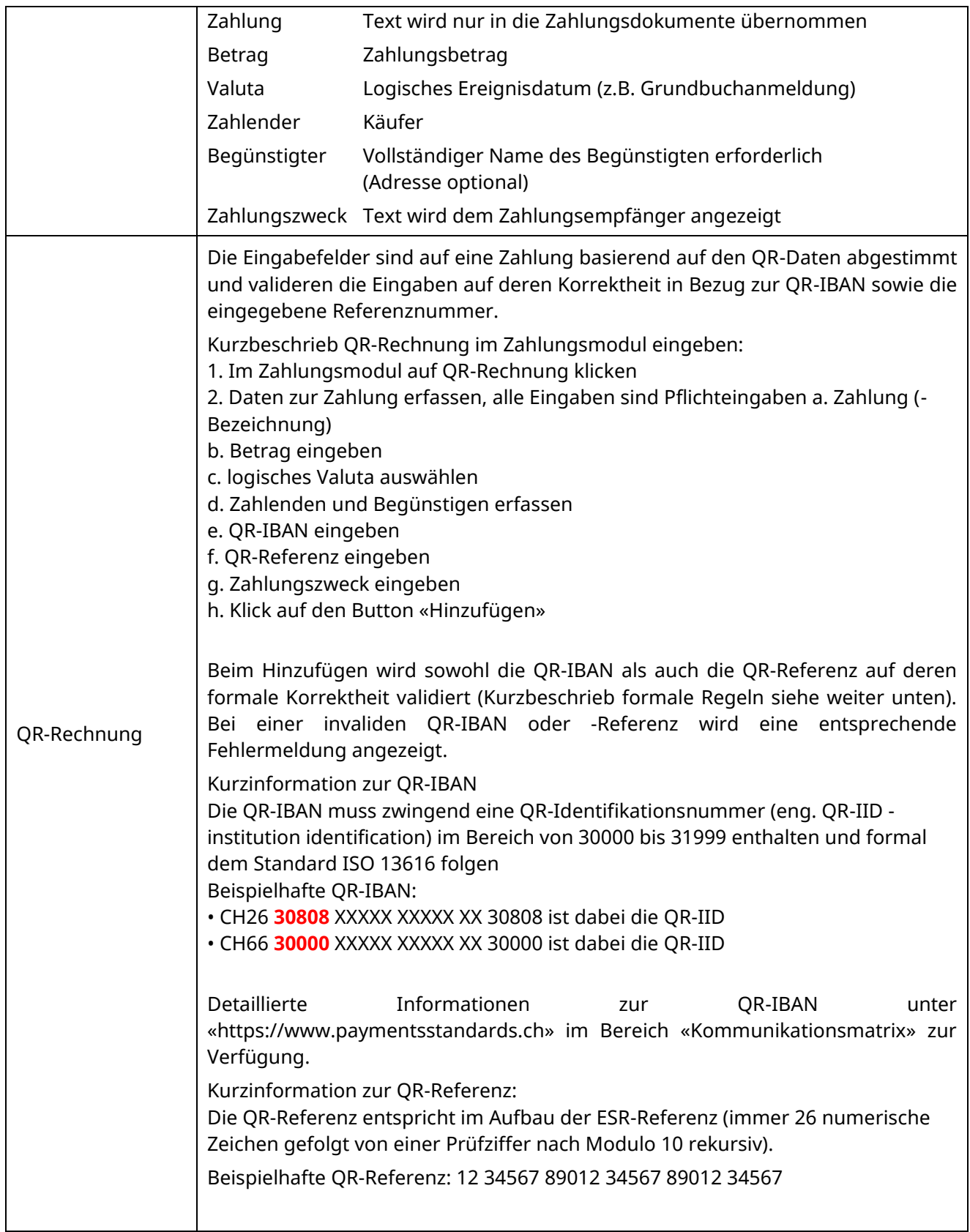

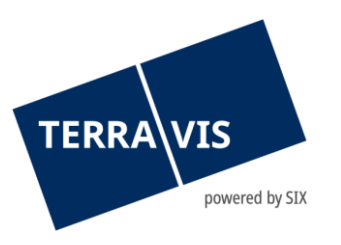

 $\top$ 

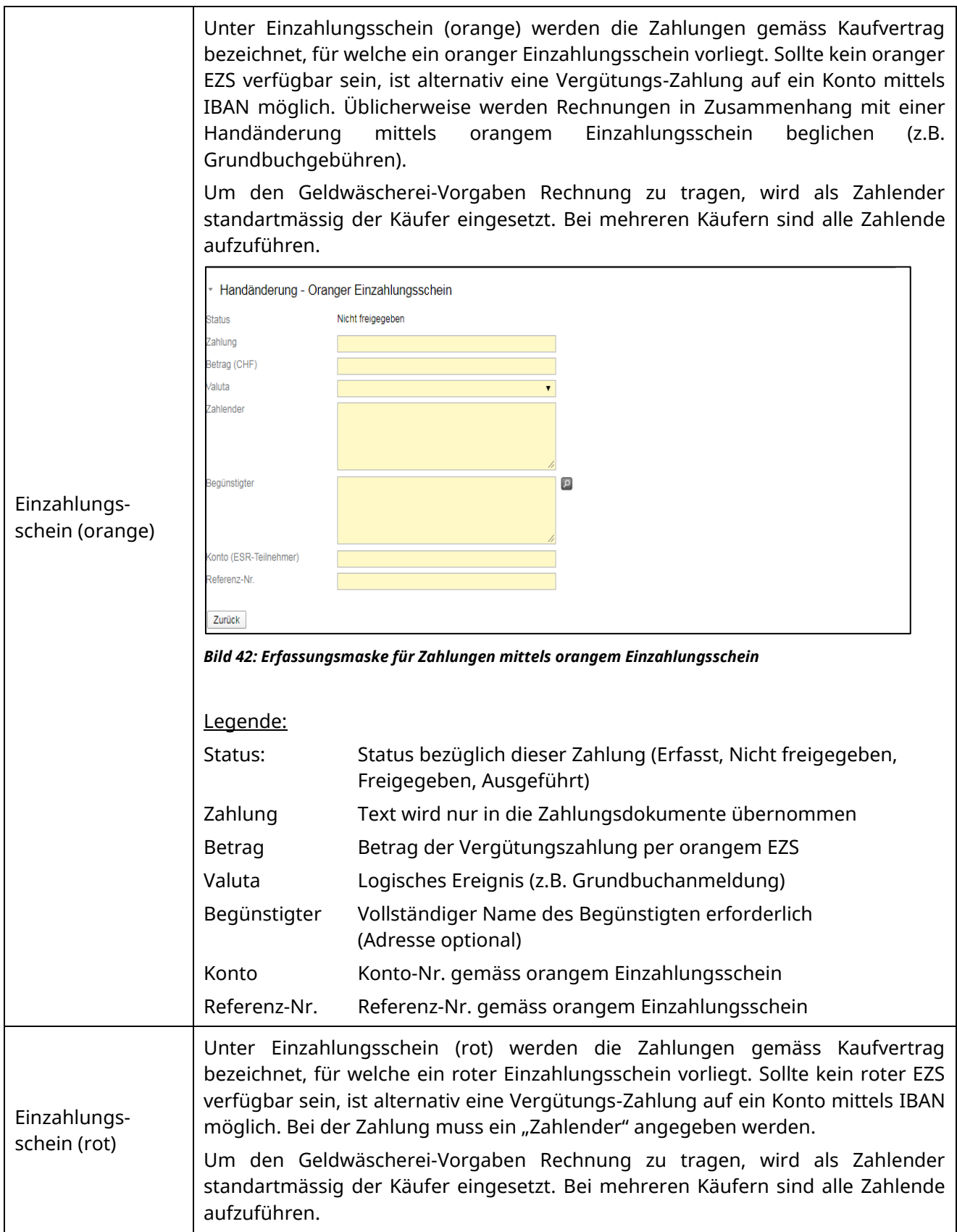

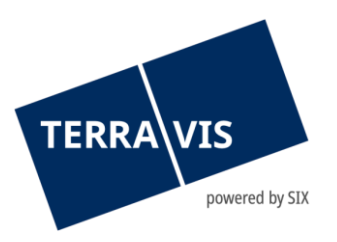

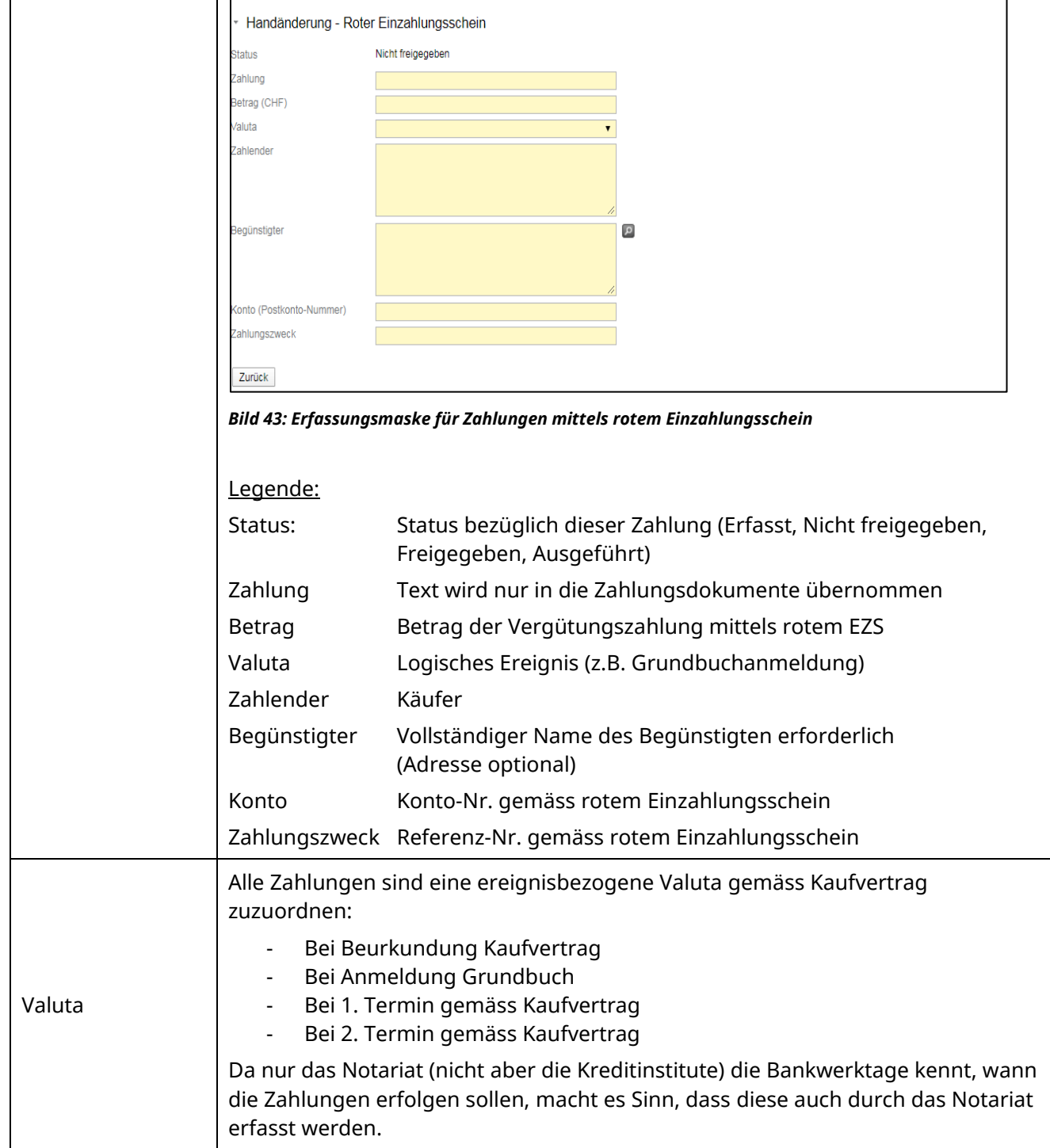

#### **Zu beachten:**

Im Zahlungsmodul können ab jetzt nur noch Schweizer IBAN-Kontonummer (Präfix CH) erfasst werden. Bei Verwendung einer IBAN-Kontonummer mit einem anderen Präfix als «CH», wird beim

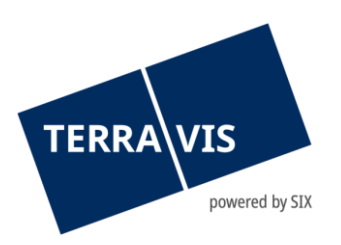

Hinzufügen (Button «Hinzufügen») die Kontonummer geprüft und folgende Meldung angezeigt: «Zahlungen sind nur auf ein IBAN-Konto in der Schweiz möglich. Bitte geben Sie Ihre CH-IBAN ein.»

## **2.9.2 Zahlungsmodul**

<span id="page-31-0"></span>Die so erfassten Zahlungen werden im Zahlungsmodul nach ereignisbezogener Valuta gegliedert dargestellt. Zusätzlich werden auch allfällige durch das Kreditinstitut des Verkäufers erfasste Vorfälligkeitsentschädigungen sowie Amortisationen angezeigt, welche bis zur Freigabe jederzeit mutiert werden können. Die Zahlung "Amortisation Hypothek" wird basierend auf dem Betrag und bei der Annahme in der Schuldbrieffreigabe erzeugt.

| Handänderung - Zahlungsmodul                                                      |                              |                          |                            |                         |  |  |  |  |
|-----------------------------------------------------------------------------------|------------------------------|--------------------------|----------------------------|-------------------------|--|--|--|--|
| Zahlung hinzufügen:<br>Aussernotariell<br>Hypothek<br>Restkaufpreis/Vorfälligkeit | IBAN-Zahlung                 | QR-Rechnung              | Einzahlungsschein (orange) | Einzahlungsschein (rot) |  |  |  |  |
| Kaufpreis (inkl. Inventar)                                                        |                              |                          | 1'400'001.00               |                         |  |  |  |  |
| Datum<br>Zahlung<br>Freigabe                                                      | Eingang                      | Ausgang                  | Saldo                      |                         |  |  |  |  |
| <b>Aussemotariell</b>                                                             | 1'190'001.00                 | 1'190'001.00             |                            |                         |  |  |  |  |
| TA-Kompensationssbetrag<br>TA-Kompensationsergänzung                              | 595'000.50<br>595'000.50     | 595'000.50<br>595'000.50 | 0.00<br>0.00               |                         |  |  |  |  |
| Bei Beurkundung Kaufvertrag<br>п<br>霝                                             |                              |                          |                            |                         |  |  |  |  |
| UZV (Auto-Testbank 4)                                                             | 104'000.00                   |                          | 104'000.00                 |                         |  |  |  |  |
| Teilrest 1./1. (Bei Beurkundung Kaufvertrag)                                      |                              | 104'000.00               | 0.00                       |                         |  |  |  |  |
| Bei Anmeldung Grundbuch<br>п<br>司                                                 |                              |                          |                            |                         |  |  |  |  |
| UZV (Auto-Testbank 4)                                                             | 106'000.00                   |                          | 106'000.00                 |                         |  |  |  |  |
| <b>Amortisation Hypothek</b>                                                      |                              | 100'000.00               | 6'000.00                   |                         |  |  |  |  |
| Teilrest 1./4. (Bei Anmeldung Grundbuch)                                          |                              | 1'500.00                 | 4'500.00                   |                         |  |  |  |  |
| Steueranteil Vergütung 2./4. (Bei Anmeldung Grundbuch)                            |                              | 1'500.00                 | 3'000.00                   |                         |  |  |  |  |
| Gebühren EZ orange 3./4. (Bei Anmeldung Grundbuch)                                |                              | 1'500.00                 | 1'500.00                   |                         |  |  |  |  |
| Partizipation EZ rot 4./4. (Bei Anmeldung Grundbuch)                              |                              | 1'500.00                 | 0.00                       |                         |  |  |  |  |
| <b>Total Zahlungen</b>                                                            | 1'400'001.00                 | 1'400'001.00             | 0.00                       |                         |  |  |  |  |
| Zahlungsdokument (Käufer)<br>Zahlungsdokument (komplett)                          | Zahlungsdokument (Verkäufer) |                          |                            |                         |  |  |  |  |

*Bild 44: Zahlungsmodul*

#### **Zu beachten:**

- Aussernotarielle Zahlungen lösen keine effektiven Zahlungen aus . Die Angaben dienen zur vollständigen Darstellung der Zahlungsmodalitäteneingegeben werden.
- Technisch erfolgt die Zuteilung der Zahlungstranche (bei Beurkundung Kaufvertrag, bei Anmeldung Grundbuch, bei 1. oder 2. Zahlungstermin gemäss Kaufvertrag) bereits durch die Bank beim Erfassen des UZV. Es wird empfohlen, bereits bei der Einladung die Bank darauf hinzuweisen, wie die Unwiderruflichen Zahlungsversprechen (UZV) zu erfolgen haben.
- Es besteht die Möglichkeit, dass ein Kreditinstitut im Rahmen eines UZV einen höheren Betrag zur Verfügung als benötigt. In diesem Fall passt das Notariat im Zahlungsmodul den Betrag nach unten an, so dass der Saldo CHF 0.00 ergibt.
- Falls die Zahlung der Vorfälligkeitsentschädigung nicht erstellt werden kann (z.B. bei mehr als einem Eigentümer als Zahlender), zeigt Terravis die Meldung "Die Vorfälligkeitsentschädigung

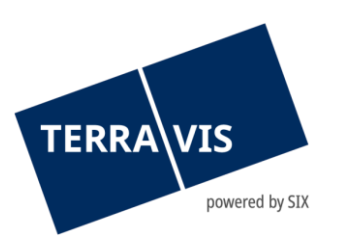

konnte nicht hinzugefügt werden. Bitte stellen Sie sicher, die Zahlungsbedingungen zu erfüllen.".

• Wird eine angenommene Schulbrieffreigabe abgelehnt, wird auch eine allenfalls generierte Vorfälligkeitsentschädigung entfernt.

Bei der Zahlungserstellung für Vergütungen/Restkaufpreis kann der Zahlende aus den involvierten Eigentümern (Käufer/Verkäufer) ausgewählt werden. Dafür gibt es neben dem Feld "Zahlender" ein Lupensymbol mit dem ein Pop-Up mit den involvierten Eigentümern zur Auswahl geöffnet wird. Der ausgewählte Eigentümer wird ins Feld "Zahlender" übernommen.

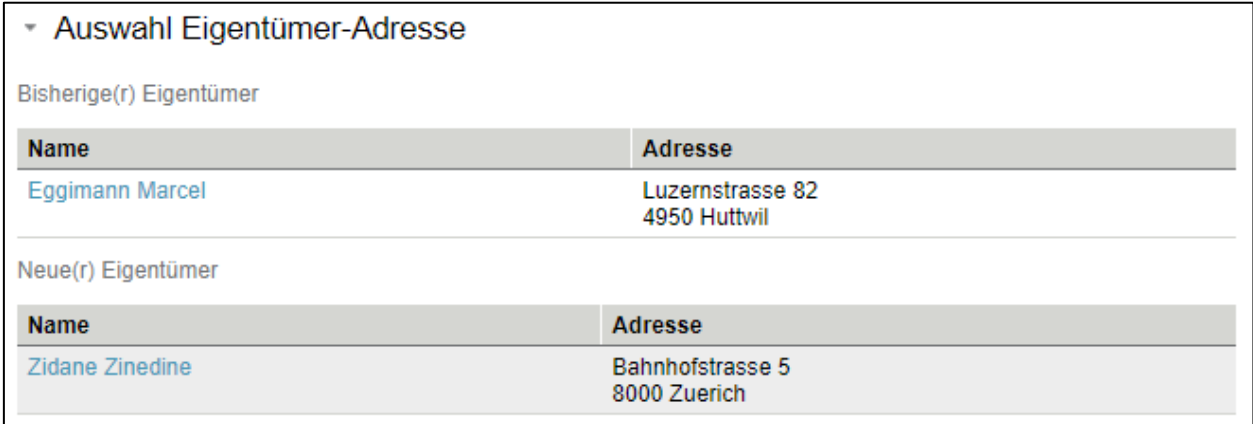

<span id="page-32-0"></span>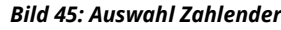

#### **2.9.3 Zahlungseingang**

Zahlungseingänge ergeben sich aus akzeptierten UZV der Kreditinstitute. Diese Gelder werden bei der Zahlungsabwicklung direkt aus dem Zahlungsverkehrssystem SIC abgebucht, ohne Interaktion durch das betroffene Kreditinstitut. Zwingende Voraussetzung ist das Erfüllen der Bedingungen aus dem UZV.

## <span id="page-32-1"></span>**2.9.4 Freigabe Zahlungstranchen**

Die Freigabe der Zahlungstranchen erfolgt durch die Urkundsperson (Voraussetzung: Berechtigung "Notary in Person") und führt zur Ausführung der Zahlung zu den gegebenen Valuta-Datumsangaben. Ausgelöst wird die Zahlungstranche durch Klicken auf das entsprechende Pause-Symbol und anschliessendem Klick auf die Bestätigen-Taste. Das Pause-Symbol wird hierbei durch ein Widergabe-Symbol ersetzt. Die Freigabe kann, solange die Zahlung noch nicht ausgeführt worden ist, durch Klick auf das Wiedergabe-Symbol und erneuten Bestätigen pausiert werden. Entsprechend ändert sich das Wiedergabe-Symbol zum Pause-Symbol.

#### **Abhängigkeiten**

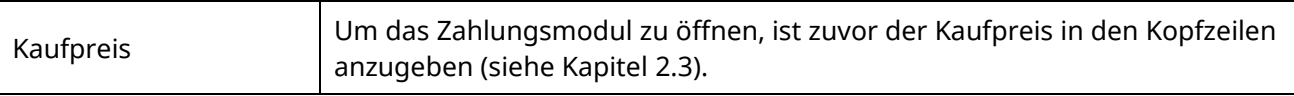

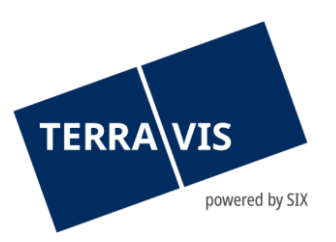

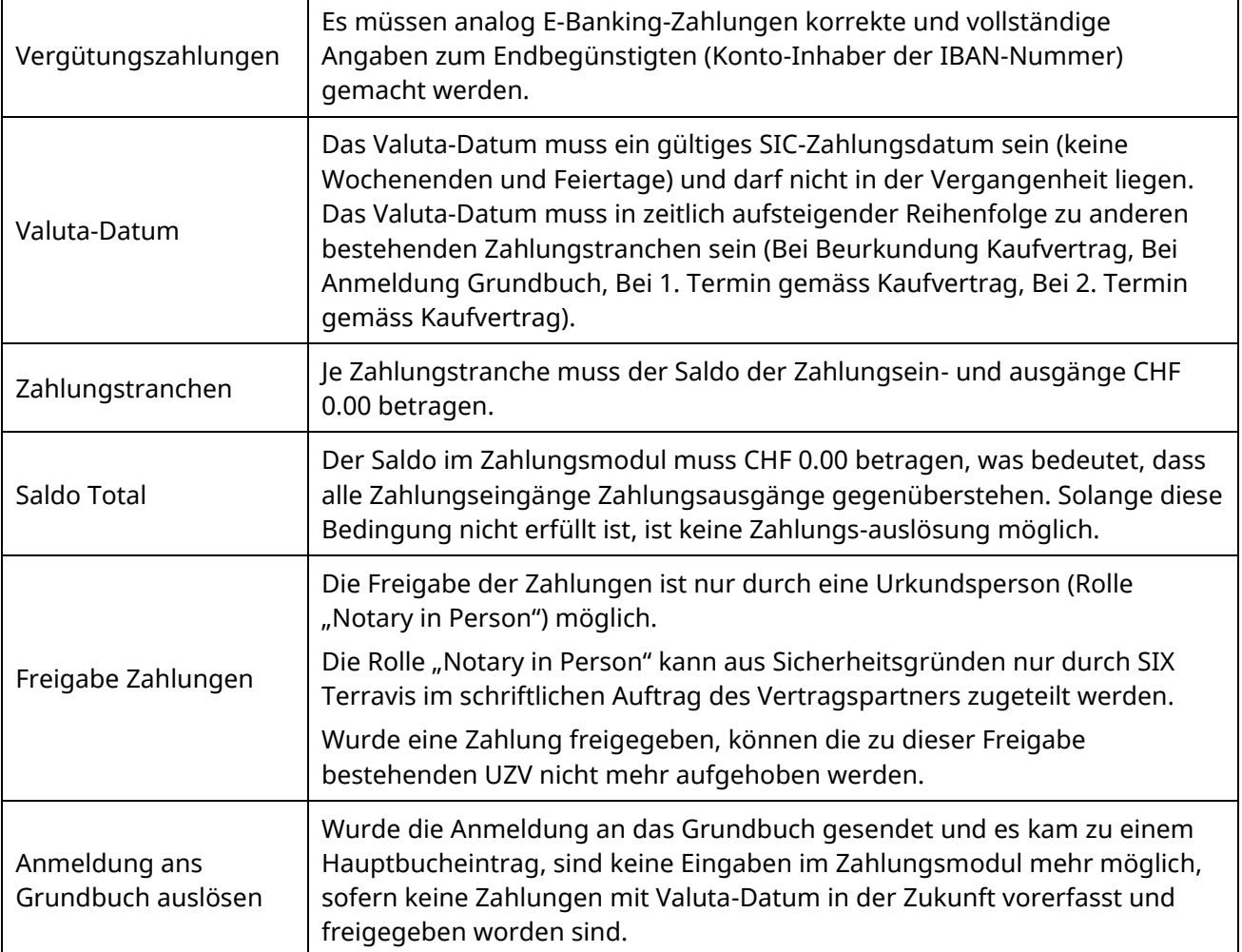

## **2.9.5 Dokument Zahlungsmodalitäten**

<span id="page-33-0"></span>Bei Bedarf können die Zahlungsmodalitäten als PDF-Dokument durch Klick auf die Zahlungsdokument-Links erstellt werden:

- Zahlungsdokument (komplett)
- Zahlungsdokument (Sicht Käufer)
- Zahlungsdokument (Sicht Verkäufer)

Je nach Status der Zahlungen werden diese entsprechend in den einzelnen Zahlungsdokumenten angezeigt (z.B. "Erfasst"; "Nicht freigegeben"; "Freigegeben"; "Ausgeführt").

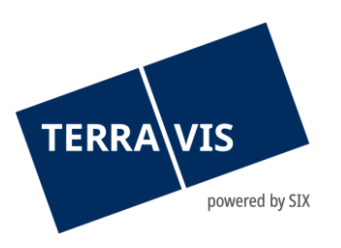

Handänderung - Zahlungsmodul

| Zahlung hinzufügen:<br>Aussernotariell<br>Hypothek       | Restkaufpreis/Vorfälligkeit | IBAN-Zahlung                 | QR-Rechnung  | Einzahlungsschein (orange) | Einzahlungsschein (rot) |
|----------------------------------------------------------|-----------------------------|------------------------------|--------------|----------------------------|-------------------------|
| Kaufpreis (inkl. Inventar)                               |                             |                              |              | 1'400'001.00               |                         |
| Zahlung<br>Freigabe                                      | Datum                       | Eingang                      | Ausgang      | Saldo                      |                         |
| Aussernotariell                                          |                             | 1'190'001.00                 | 1'190'001.00 |                            |                         |
| TA-Kompensationssbetrag                                  |                             | 595'000.50                   | 595'000.50   | 0.00                       |                         |
| TA-Kompensationsergänzung                                |                             | 595'000.50                   | 595'000.50   | 0.00                       |                         |
| Bei Beurkundung Kaufvertrag<br>н                         | 甸                           |                              |              |                            |                         |
| UZV (Auto-Testbank 4)                                    |                             | 104'000.00                   |              | 104'000.00                 |                         |
| Teilrest 1./1. (Bei Beurkundung Kaufvertrag)             |                             |                              | 104'000.00   | 0.00                       |                         |
| Bei Anmeldung Grundbuch<br>н                             | $\overline{\mathbf{5}}$     |                              |              |                            |                         |
| UZV (Auto-Testbank 4)                                    |                             | 106'000.00                   |              | 106'000.00                 |                         |
| <b>Amortisation Hypothek</b>                             |                             |                              | 100'000.00   | 6'000.00                   |                         |
| Teilrest 1./4. (Bei Anmeldung Grundbuch)                 |                             |                              | 1'500.00     | 4'500.00                   |                         |
| Steueranteil Vergütung 2./4. (Bei Anmeldung Grundbuch)   |                             |                              | 1'500.00     | 3'000.00                   |                         |
| Gebühren EZ orange 3./4. (Bei Anmeldung Grundbuch)       |                             |                              | 1'500.00     | 1'500.00                   |                         |
| Partizipation EZ rot 4./4. (Bei Anmeldung Grundbuch)     |                             |                              | 1'500.00     | 0.00                       |                         |
| <b>Total Zahlungen</b>                                   |                             | 1'400'001.00                 | 1'400'001.00 | 0.00                       |                         |
| Zahlungsdokument (komplett)<br>Zahlungsdokument (Käufer) |                             | Zahlungsdokument (Verkäufer) |              |                            |                         |

<span id="page-34-0"></span>*Bild 46: Auswahl Zahlungsdokument*

## **2.9.6 Bewirtschaftung Zahlungsempfänger**

Während der Erfassung von Zahlungen im Zahlungsmodul, können wiederholt verwendete Zahlungsempfänger bewirtschaftet und bereits gespeicherte Zahlungsempfänger gesucht sowie ausgewählt bzw. in die Zahlung übernommen werden.

#### **1. Struktur eines Zahlungsempfängers**

Ein Zahlungsempfänger besteht aus zwei Teilen:

- a. Kontonummer (Postkonto, IBAN)
- b. Adresse des Begünstigten

## **2. Mit der Bewirtschaftung unterstützte Zahlungsarten**

- a. Vergütung
- b. Einzahlungsschein (orange)
- c. Einzahlungsschein (rot)

## **3. Zahlungsempfänger erfassen, speichern und auswählen**

Zahlungsempfänger können während der Erfassung einer Zahlung (unterstützte Zahlungsarten siehe oben) erfasst und gespeichert werden.

#### Beispiel anhand einer Zahlungsart IBAN-Zahlung:

a. Im Zahlungsmodul auf den Link "IBAN-Zahlung" klicken und in der angezeigten Erfassungsmaske den Button **D** oder klicken

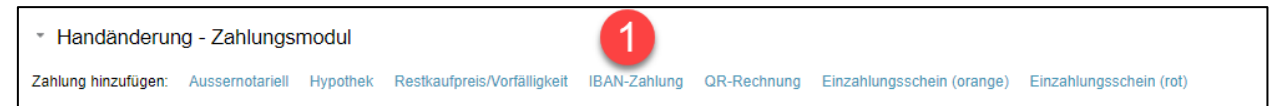

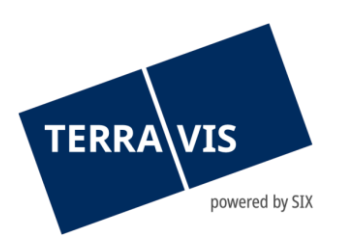

#### *Bild 47: Zahlungsmodul*

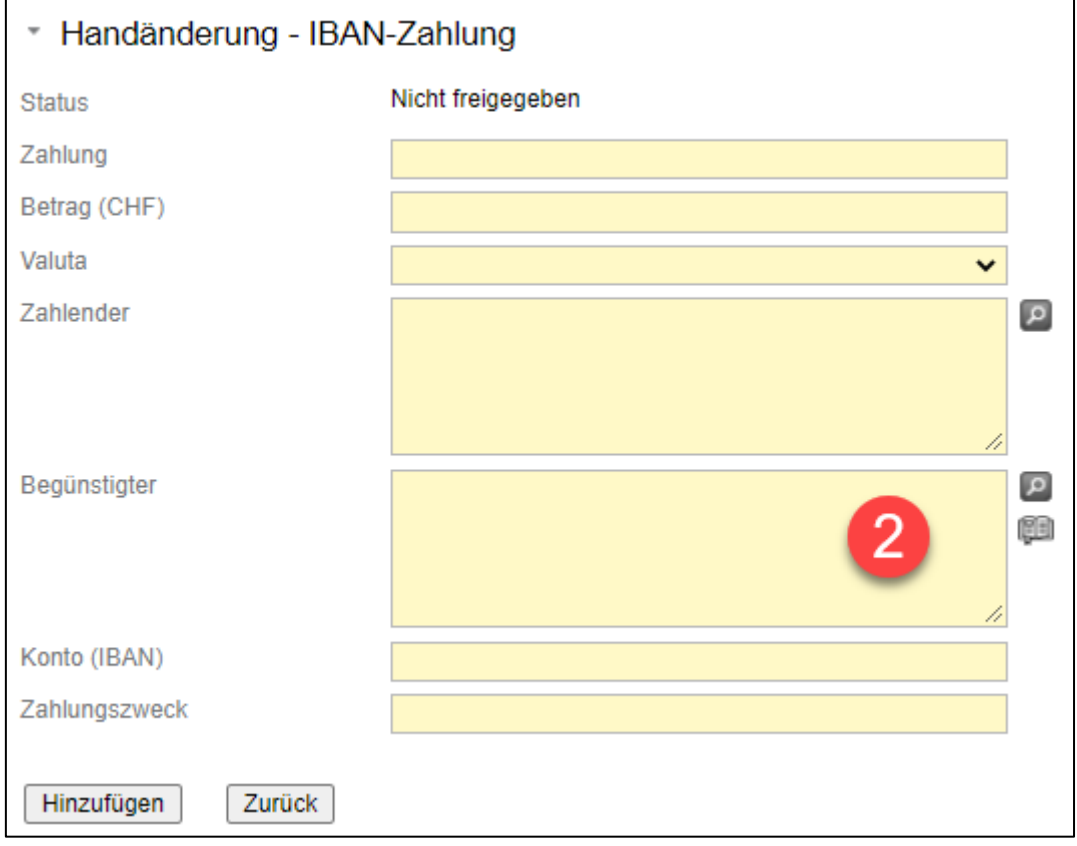

*Bild 48: Vergütungs-Zahlung*

b. Im angezeigten Pop-Up die Daten zum Zahlungsempfänger eingeben und auf hinzufügen klicken. Es besteht auch die Möglichkeit widerkehrende Begünstigte im Adressbuch zu speichern. Mittels Abfrage Button erscheinen alle gespeicherten Begünstigen, welche vorgängig gespeichert wurden.

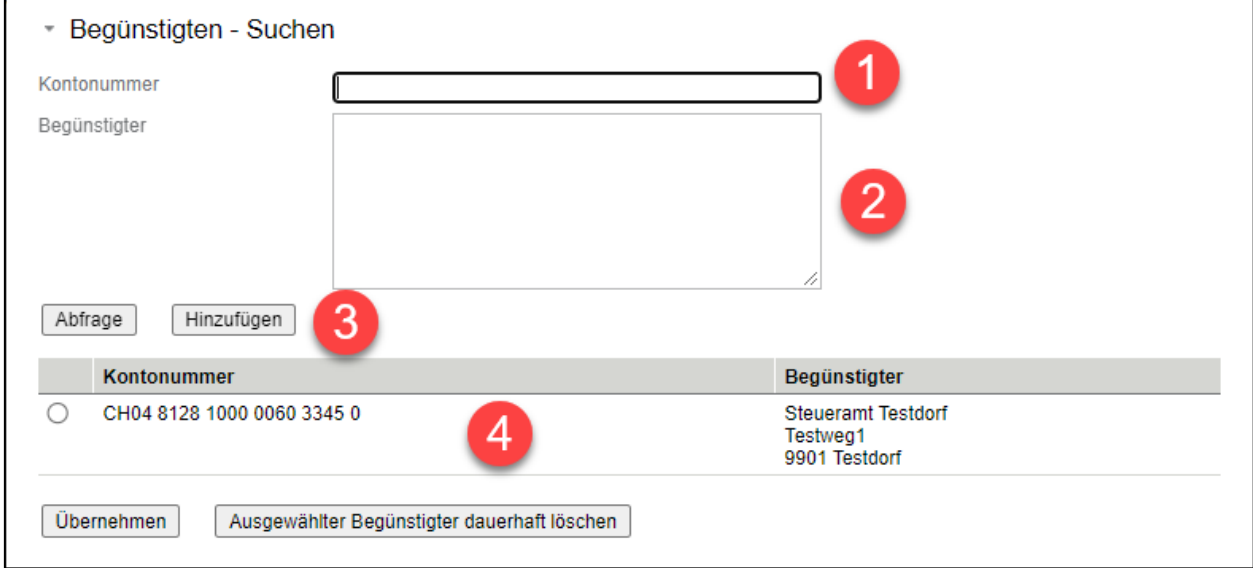

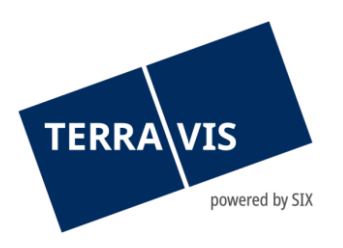

#### *Bild 49: Begünstigten - Suchen*

Die Kontonummer und die Angaben zum Begünstigten sind Pflichteingaben.

## **Hinweis:**

Das Format der Kontonummer wird überprüft und bei ungültigen Eingaben werden dementsprechende Fehlermeldungen angezeigt.

Fehlermeldung bei ungültiger IBAN:

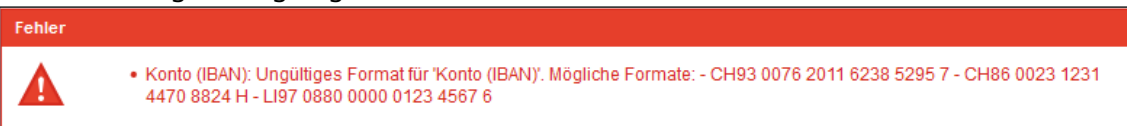

#### Fehlermeldung bei ungültigem Postkonto:

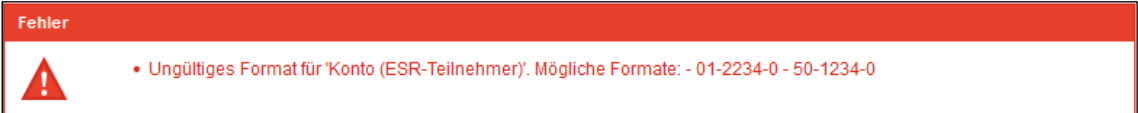

## c. Der Zahlungsempfänger wird gespeichert und in der Liste angezeigt

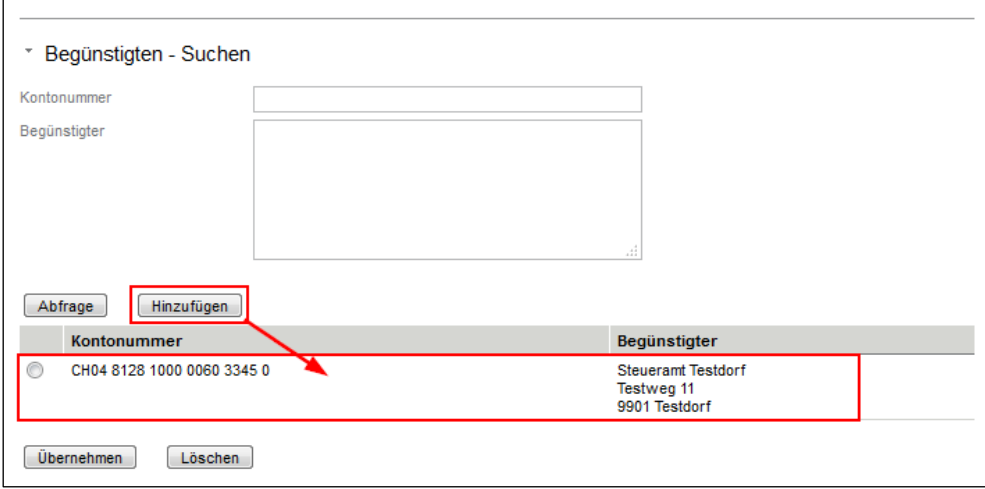

*Bild 50: Begünstigten - Suchen*

d. Um den Zahlungsempfänger zu verwenden, zuerst auf den Radio-Button klicken und dann mit dem Button "Übernehmen" zur Zahlung hinzufügen.

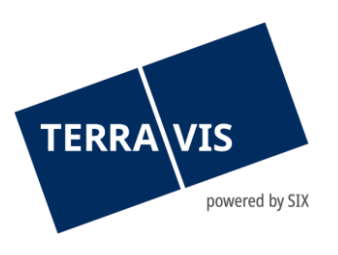

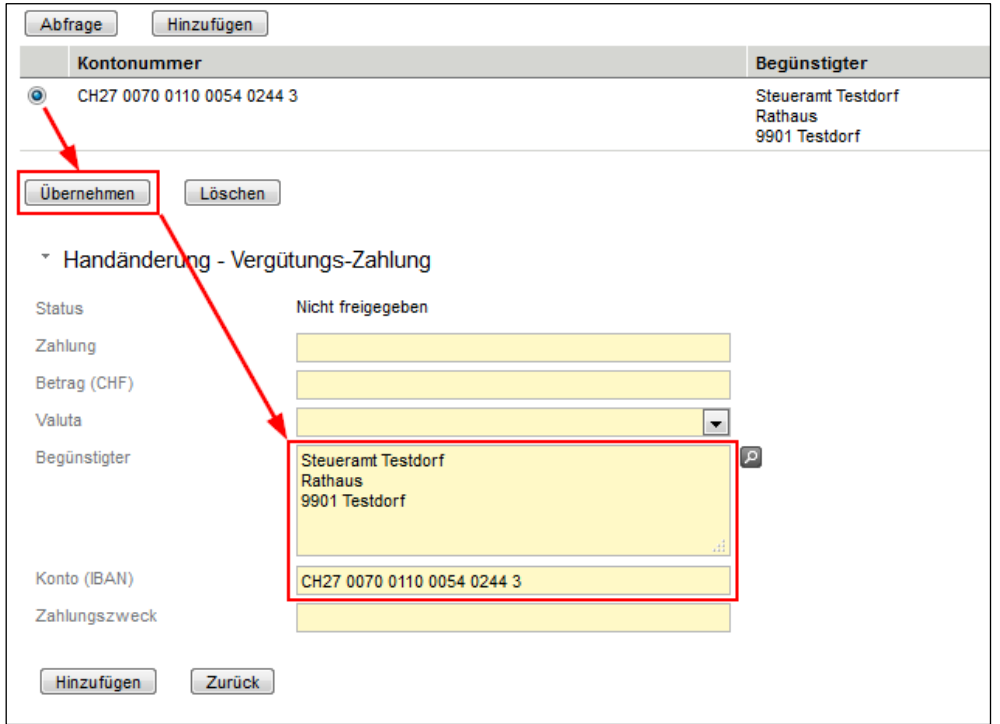

*Bild 51: Details zum Begünstigten*

## **4. Gespeicherte Zahlungsempfänger suchen**

- a. Öffnen des Pop-Up zur Suche von Zahlungsempfänger ist gleich wie unter Punkt 3a (siehe oben)
- b. **Variante 1:** Alle gespeicherten Zahlungsempfänger auflisten: Ohne Eingabe von Kontonummer und/oder Begünstigter auf den Button "Abfrage" klicken

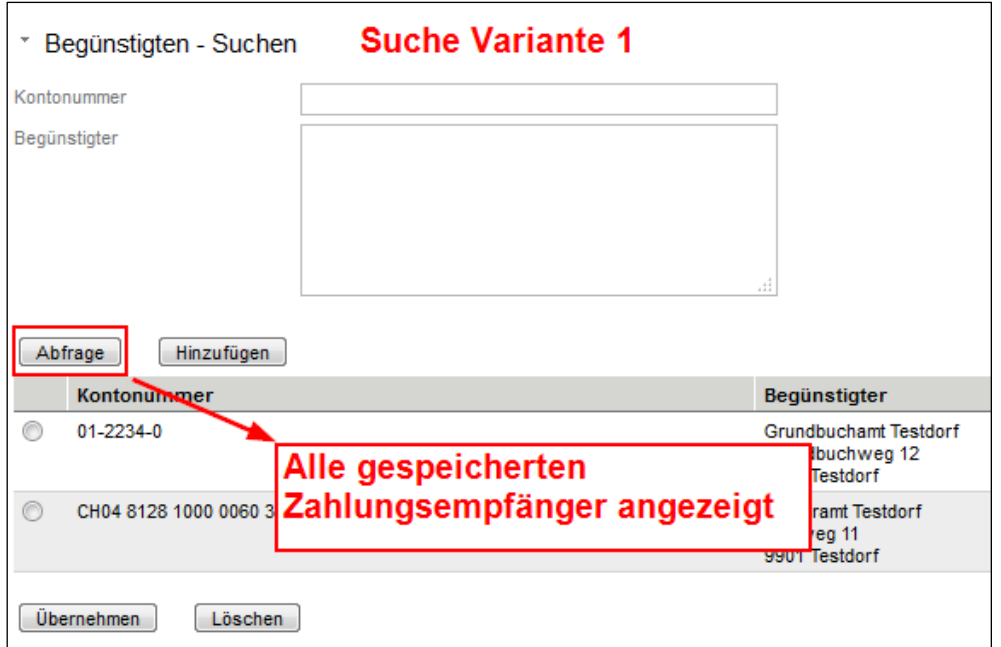

*Bild 52: Begünstigten – Suchen - Abfrage*

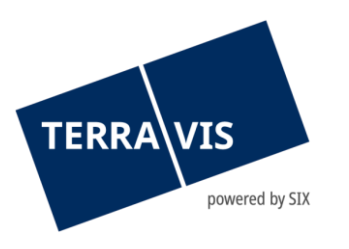

- c. **Variante 2:** Suche nach einem spezifischen Zahlungsempfänger
- i. **Kontonummer:** Die Kontonummer muss vollständig und formell korrekt eingegeben werden

Beispiele:

IBAN: CH2700700110005402443 oder CH04 8128 1000 0060 3345 0 Postkonto: 01-2234-0

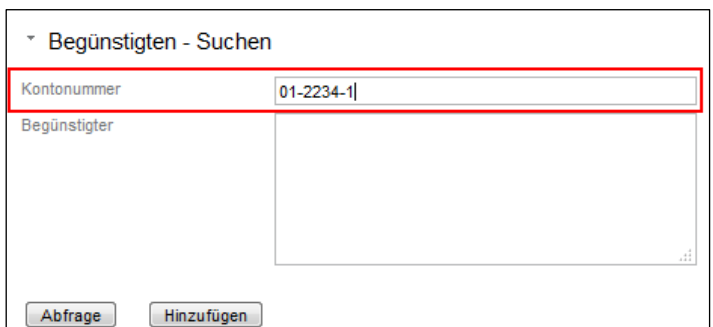

*Bild 53: Begünstigten – Suchen - Kontonummer*

- ii. **Begünstigter:** Beim Begünstigten kann mit Freitext gesucht werden und es werden alle Treffer angezeigt, bei denen ein Text vorkommt. Beispiele: Steueramt, Grundbuch, Bern
- d. Die Übernahme eines Zahlungsempfänger erfolgt gleich wir unter Punkt 3d (siehe oben)

#### **5. Gespeicherten Zahlungsempfänger löschen**

- a. Öffnen des Pop-Up zur Suche von Zahlungsempfänger ist gleich wie unter Punkt 3a (siehe oben)
- b. Zahlungsempfänger gemäss Punkt 4 (siehe oben) suchen
- c. Zahlungsempfänger auswählen (Radio-Button) und auf den Button "Löschen" klicken

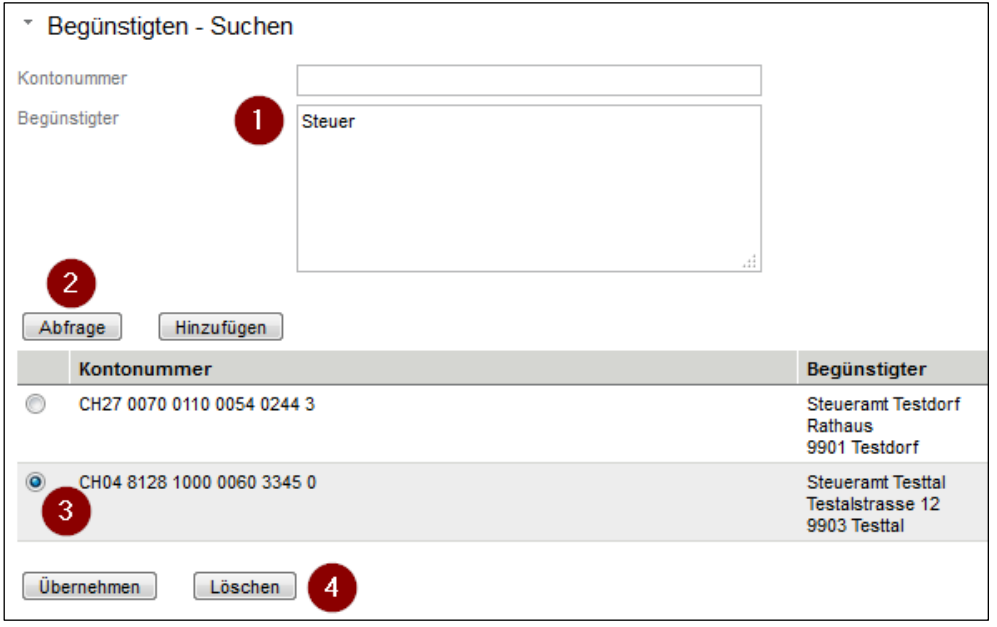

*Bild 54: Begünstigten – Suchen* 

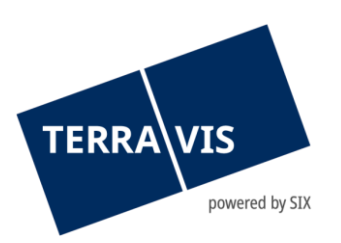

## d. Der Zahlungsempfänger wurde gelöscht

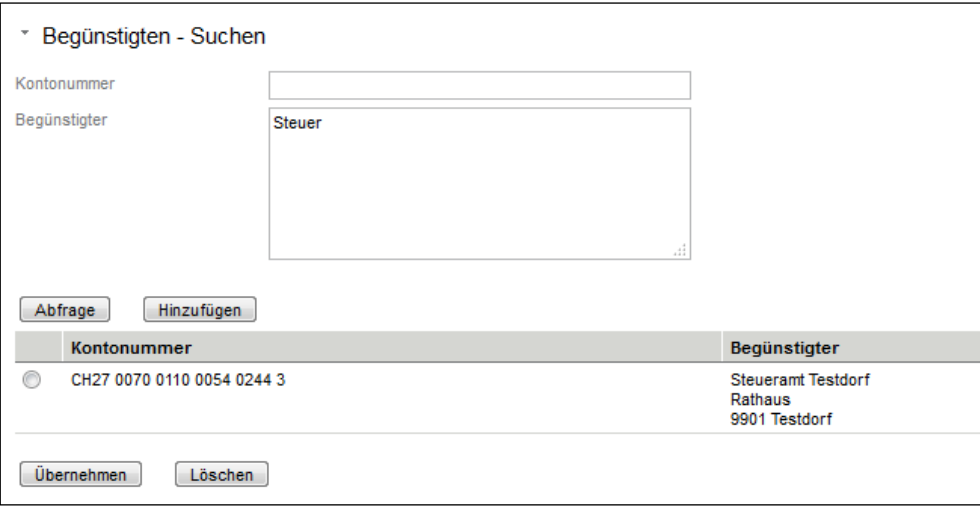

*Bild 55: Begünstigten – Suchen* 

## **2.9.7 Notifikation für ablaufende Unwiderruflichen Zahlungsversprechen (UZV)**

<span id="page-39-0"></span>Bei einem bevorstehenden Ablauf der Gültigkeit eines UZV, wird die Urkundsperson nun 3 Tage vor dem Ablaufdatum per Email darüber in Kenntnis gesetzt. Im Email wird mit dem Text "Hinweis: Unwiderrufliches Zahlungsversprechen läuft in 3 Tagen ab" auf das ablaufende UZV hingewiesen und der Text wird in Deutsch, Französisch und Italienisch angezeigt.

#### **Zu beachten:**

- Die entsprechende Email wird an die an die im Feld "Benachrichtigungs-Email" (Lasche Administration -> Benutzerverwaltung -> Teilnehmer) eingetragene Email-Adresse gesandt.
- Eine Zahlung dessen Valutadatum nach dem Ablaufdatum des UZV liegt wird nicht mehr ausgeführt und im Cockpit geht dementsprechend eine Mitteilung mit dem Fehler ein. In der Mitteilung ist der Grund für die nicht ausgeführte Zahlung beschrieben.

#### <span id="page-39-1"></span>**2.10 Dokumenten-Verwaltung**

Alle im Verlauf der Handänderung verwendeten und erstellten Dokumente werden in diesem Bereich aufgeführt.

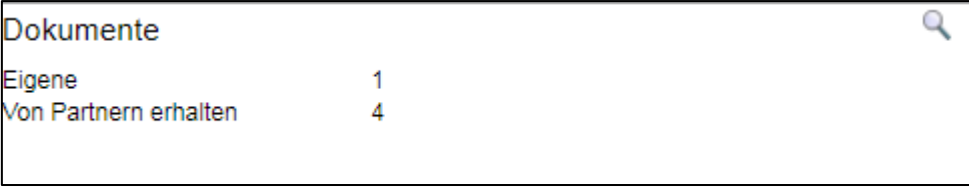

*Bild 56: Bereich Dokumente*

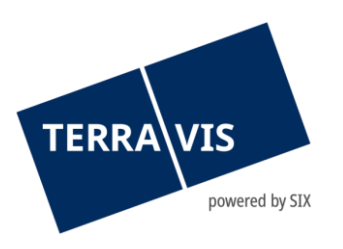

Mit Hilfe des Lupe-Symbols wird eine Ansicht geöffnet, welche die Dokumente dieser Handänderung listet und die Ansicht der Dokumente ermöglicht.

| Handänderung - Dokumente<br>$\overline{\phantom{a}}$ |           |                     |               |                       |  |
|------------------------------------------------------|-----------|---------------------|---------------|-----------------------|--|
| Entfernte Dokumente einblenden                       |           |                     |               |                       |  |
| <b>Dokument</b>                                      | Kategorie | Kontext             | <b>Status</b> | Datum / Zeit          |  |
| AuftragErrichtung-1616687256777.pdf                  | Partner   | Auftrag Schuldbrief | Erhalten      | 25.03.2021 - 16:52:26 |  |
| Testdokument-Standard.pdf                            | Eigene    | GB-Anmeldung        | Zu signieren  | 26.03.2021 - 11:08:01 |  |
| Test Antrag.pdf                                      | Eigene    | <b>GB-Anmeldung</b> | Zu signieren  | 26.03.2021 - 11:08:01 |  |

*Bild 57: Dokumentenliste*

Zu sehen sind die Dokumentendetails, unter anderem wer das Dokument hochgeladen hat, welchen Status hat und wann das Dokument hochgeladen wurde.

Durch Klicken auf den Dokumentennamen öffnet sich das Dokument in einem neuen Browser-Fenster.

## **2.10.1 Entfernung ungültiger oder veralteter Dokumente**

<span id="page-40-0"></span>Erhaltene oder durch die Urkundsperson hochgeladene Dokumente können mit dem Status "Entfernt" markiert werden. Die Markierung erfolgt entweder manuell durch die Urkundsperson mit Klicken auf den entsprechenden Status oder automatisch durch den Geschäftsprozess.

Manuell entfernt werden, können alle Dokumente. Falls ein Dokument in einer vorbereiteten oder abgeschickten Grundbuchanmeldung verwendet wird, wird folgende Meldung angezeigt: "Das Dokument wird in der GB-Anmeldung verwendet und kann nicht entfernt werden."

Beim Beispiel der Zession wird ein vorhandenes Dokument als entfernt markiert, wenn die Urkundsperson die Schulbrieffreigabe zurückgewiesen hat.

Entfernte Dokumente können durch Klicken auf "Entfernte Dokumente einblenden" wieder angezeigt werden und anschliessend mit Klicken auf den Status "Entfernt" wieder in den Status "Erhalten" versetzt werden. Dies kann nur manuell durchgeführt werden.

| Handänderung - Dokumente<br>Entfernte Dokumente ausblenden |           |                            |               |                       |
|------------------------------------------------------------|-----------|----------------------------|---------------|-----------------------|
| <b>Dokument</b>                                            | Kategorie | Kontext                    | <b>Status</b> | Datum / Zeit          |
| AuftragErrichtung-1616687256777.pdf                        | Partner   | <b>Auftrag Schuldbrief</b> | Entfernt      | 25.03.2021 - 16:52:26 |
| Testdokument-Standard.pdf                                  | Eigene    | <b>GB-Anmeldung</b>        | Zu signieren  | 26.03.2021 - 11:08:01 |
| Test Antrag.pdf                                            | Eigene    | <b>GB-Anmeldung</b>        | Zu signieren  | 26.03.2021 - 11:08:01 |

<span id="page-40-1"></span>**Bild 58: Ansicht "Entfernte Dokumente einblenden"** 

#### **2.11 Grundbuchanmeldung**

Bei einer Grundbuch-Anmeldung aus dem Terravis-Prozess Handänderung heraus werden technisch alle mit der Handänderung zusammenhängenden Rechtsgeschäfte einzeln in der erfassten Reihenfolge zeitgleich an das zuständige Grundbuchamt übermittelt. Jede Anmeldung

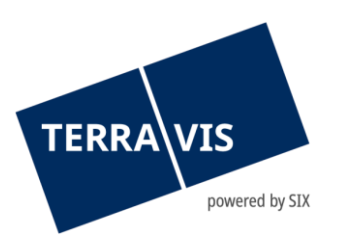

führt technisch zu einem Tagebuch-Eintrag. Aus technischer Sicht können einzelne Rechtsgeschäfte in das Grundbuch eingetragen oder abgewiesen werden.

Durch das Bearbeiten-Symbol im Abschnitt der Grundbuchanmeldungen im Cockpit wird das Hinzufügen eines Geschäfts ermöglicht.

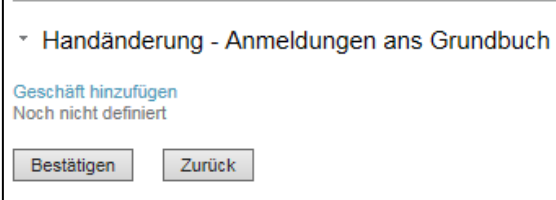

*Bild 59: Grundbuchanmeldung – Geschäft hinzufügen*

Durch Klicken auf "Geschäft hinzufügen" kann anschliessend eine Anmeldung an das Grundbuch erfasst und der entsprechende Rechtsgrundausweis hochgeladen und dem Geschäft hinzugefügt werden.

Hinweis: bereits digital im Cockpit vorhandene Dokumente können mittels "Dokument auswählen" als Rechtsgrundausweis hinzugefügt werden.

**Hinweis zu Signier-Service SIX:**

Nutzt eine Urkundsperson den Signier-Service von SIX, kann dies im Dialog zum Hochladen des Dokuments durch Auswahl angegeben werden.

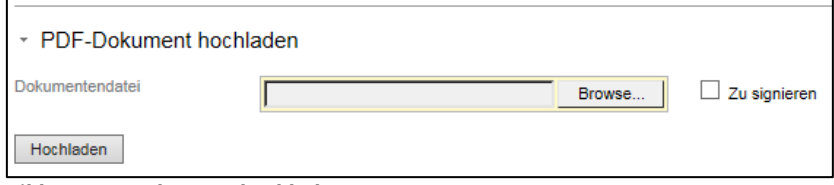

*Bild 60: PDF Dokument hochladen*

Falls notwendig können weitere Dokumente/Belege hochgeladen, das Dokument durch Klicken auf den Dokumentennamen in einem separaten Fenster angesehen oder durch Klicken auf das Entfernen-Symbol von dieser Grundbuch-anmeldung entfernt werden. Folgende Anmeldungstypen stehen im Menü zur Verfügung: Eigentümerwechsel; Gläubigerwechsel; Schuldbrief-Mutation; Anmerkung; Dienstbarkeit und Weiters Geschäft.

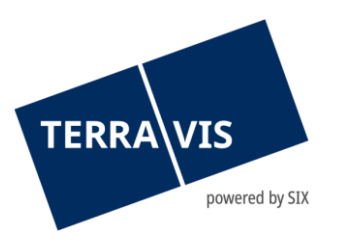

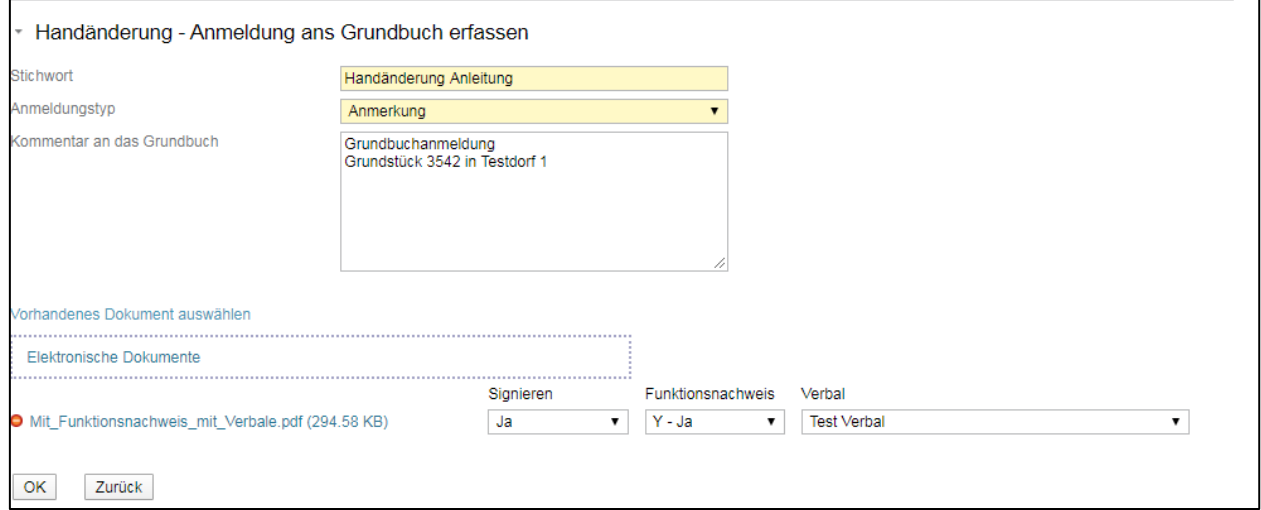

*Bild 61: Anmeldung ans Grundbuch erfassen*

| <b>Begriff</b> | <b>Beschreibung</b>                                                                                                    |
|----------------|----------------------------------------------------------------------------------------------------|
| Stichwort      | Das Stichwort wird bei der Anmeldung an das Grundbuchamt übermittelt,<br>so dass es als Stichwort für den Tagebucheintrag übernommen werden<br>kann                                                                                                    |
| Anmeldetyp     | Kategorisierung der verschiedenen Geschäfte, welche zusammen beim<br>Grundbuchamt angemeldet werden sollen (Details siehe nachfolgende<br>Tabelle). Der Anmeldetyp dient für das vom System Terravis automatisch<br>generierte Dokument "Grundbuchanmeldung" |
| Kommentar      | Freitext, welcher an das Grundbuchamt übermittelt wird. Es dürfen keine<br>anmeldungsrelevante Daten und Instruktionen in das Kommentarfeld<br>geschrieben werden.                                                                                           |

Wird dieser Dialog durch Klicken auf den OK-Knopf bestätigt, wird diese so aufbereitete Anmeldung in einer Übersicht dargestellt und es können weitere Geschäfte hinzugefügt werden.

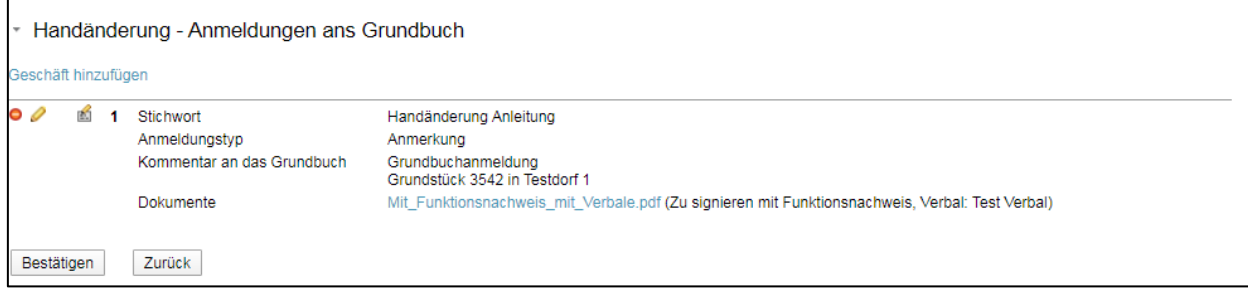

*Bild 62: Anmeldungen ans Grundbuch – Übersicht*

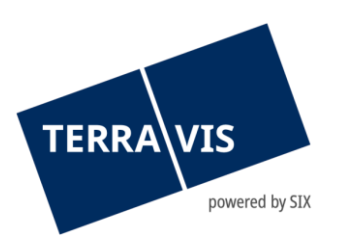

Der Bestätigen-Knopf fügt die so aufbereitete(n) Anmeldung(en) zum Cockpit hinzu, wobei die Übermittlung an das Grundbuchamt noch nicht erfolgt ist.

0

Grundbuchanmeldung

Grundbuchanmeldung Familie E. Müller Tes (1 Dokument)

#### *Bild 63: Grundbuchanmeldung – Cockpit*

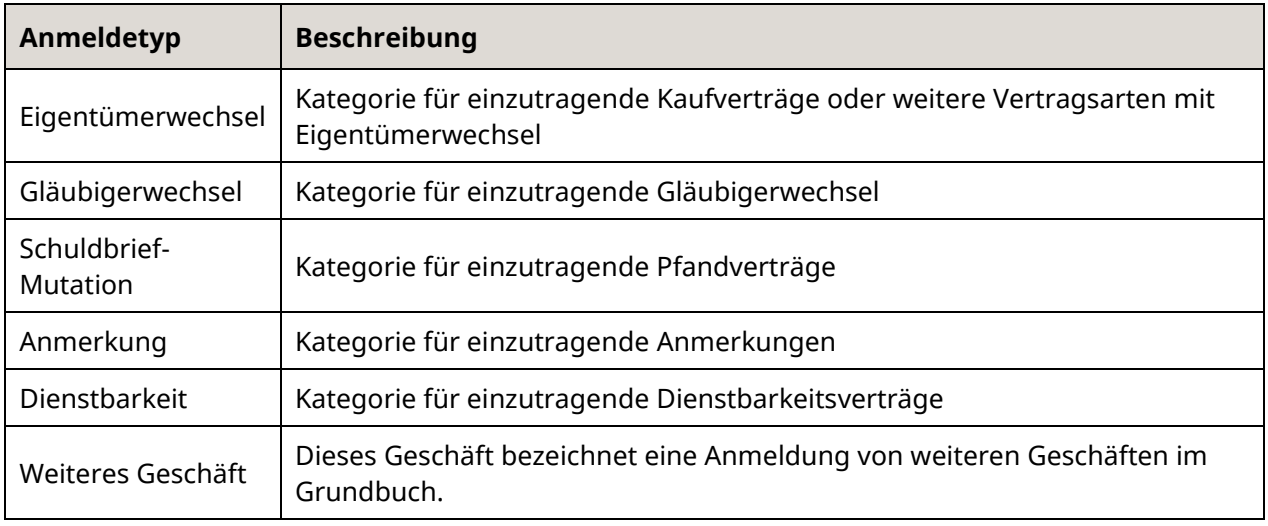

# **Hinweis:**

Die Übermittlung der Geschäfte an das Grundbuchamt erfolgt mittels Vorgang "Anmeldung ans Grundbuch"

## <span id="page-43-0"></span>**2.12 Übersicht Aufgaben / Mitteilungen (Tasks)**

Die zu dieser Handänderung erstellen Aufgaben und Mitteilungen (Tasks) werden im unteren Bereich des Cockpits gelistet. Durch Klicken auf die jeweilige Aufgabe / der jeweiligen Mitteilung können die Detailangaben angezeigt werden. Die Symbole zeigen den aktuellen Status der Aufgabe / Mitteilung an. Folgende Aufgaben / Mitteilungen sind möglich:

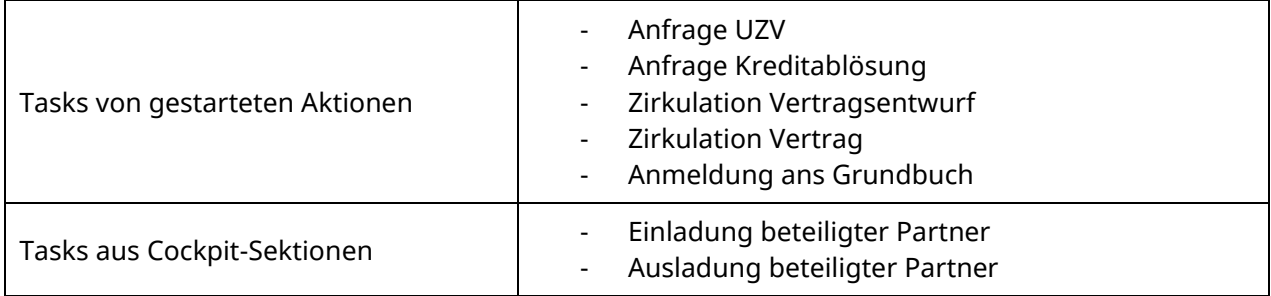

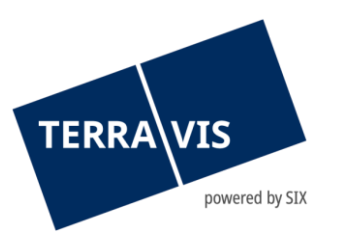

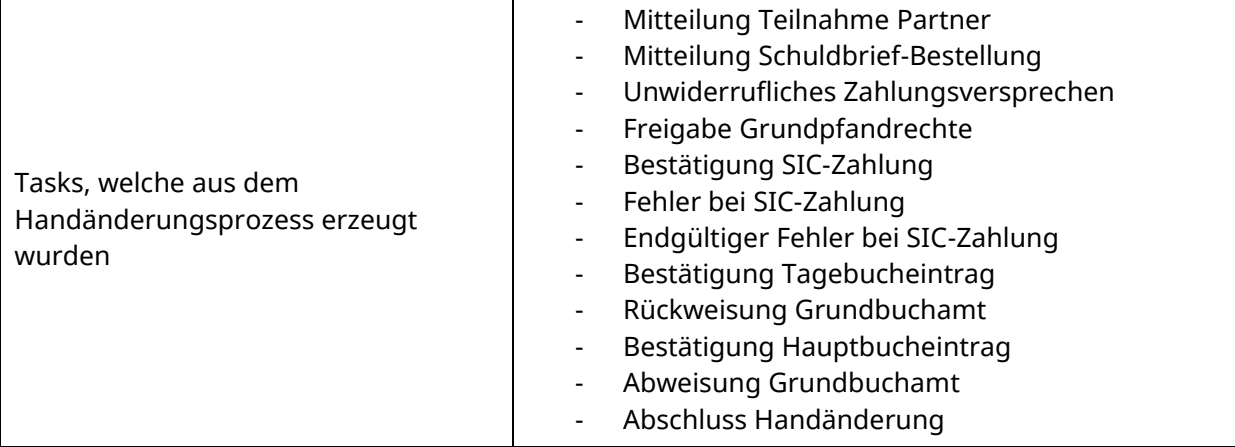

| Aufgaben / Mitteilungen<br>1 - 3, 3 Datensätze gefunden<br>Aktualisieren |                               |               |                       |
|--------------------------------------------------------------------------|-------------------------------|---------------|-----------------------|
|                                                                          | Aufgabe / Mitteilung          | <b>Status</b> | <b>Erstellt am</b>    |
|                                                                          | Mitteilung Teilnahme Partner  | Pendent       | 13.08.2015 - 14:52:23 |
|                                                                          | Einladung beteiligter Partner | Versandt      | 06.08.2015 - 11:01:39 |
|                                                                          | Einladung beteiligter Partner | Versandt      | 06.08.2015 - 11:00:58 |

*Bild 64: Aufgaben / Mitteilungen Liste*

- Erledigte Aufgabe / Prozess D
- Nicht erledigte Aufgabe / Prozess
- Pendente Prozesse (nur in der Geschäftsfall-Übersicht) D
- Unkritische Aufgaben / Mitteilungen zur Bestätigung i
- Fehlermeldung / Abgebrochener Prozess
- Prozess bei Terravis in Verarbeitung

#### <span id="page-44-0"></span>**2.13 Vorgang auslösen**

<span id="page-44-1"></span>Es können verschiedene unterstützende Funktionen ausgelöst werden, solange die Anmeldung nicht an das Grundbuch übermittelt wurde.

#### **2.13.1 Anfrage Notariat an Käufer-Kreditinstitut (UZV)**

Diese Funktion dient als Kommunikationskanal zwischen Notariat und Käufer-Kreditinstitut. In erster Linie ist das Einfordern des ausstehenden UZV gedacht. Es können auch andere Geschäftsfallbezogene Themen besprochen werden.

Hinweis: Kreditinstitute können nur antworten, aber selber keine Anfragen starten.

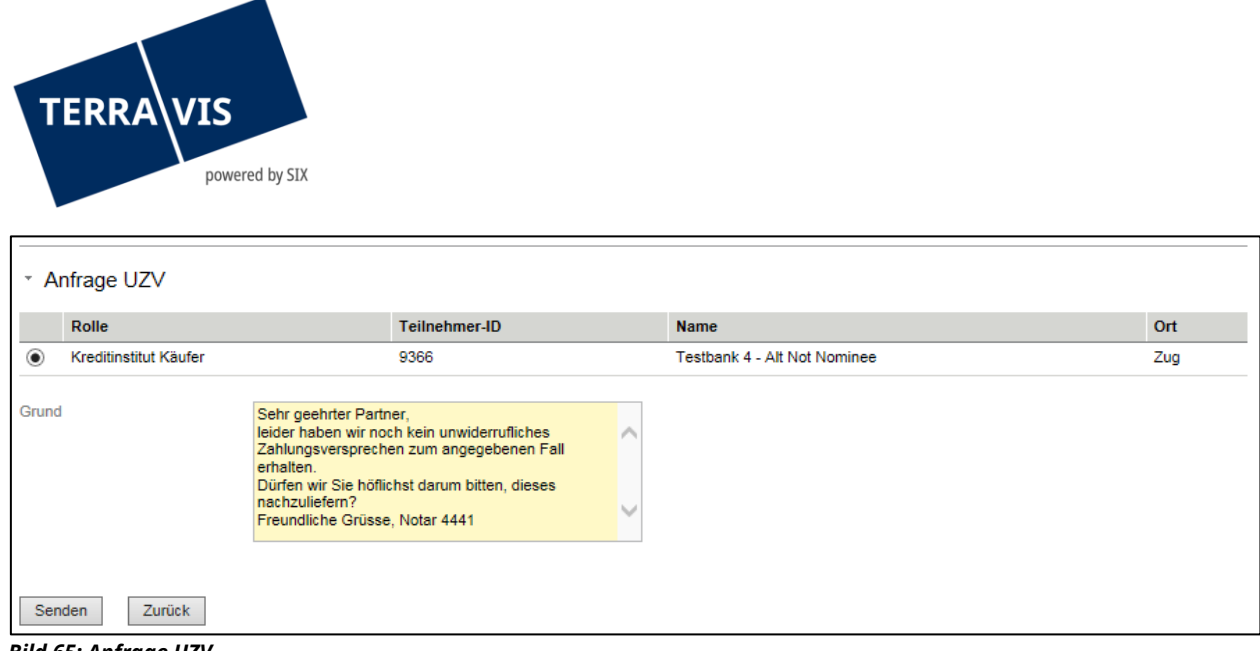

<span id="page-45-0"></span>*Bild 65: Anfrage UZV*

## **2.13.2 Anfrage Notariat an Veräufer-Kreditinstitut**

Diese Funktion dient als Kommunikationskanal zwischen Notariat und Verkäufer-Kreditinstitut. In erster Linie ist das Einfordern der ausstehenden Schuldbrief-Freigabe gedacht. Es können auch andere Geschäftsfall-bezogene Themen besprochen werden.

Hinweis: Kreditinstitute können nur antworten, aber selber keine Anfragen starten.

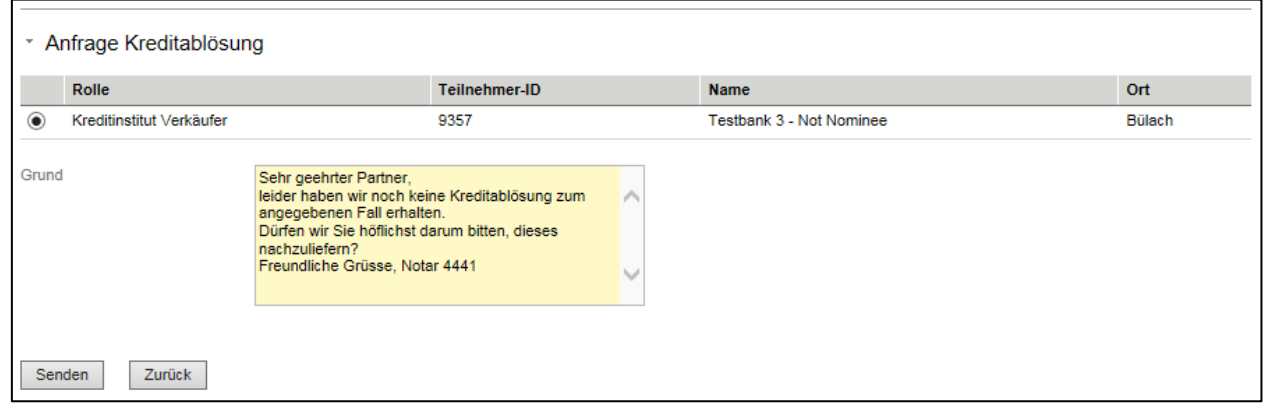

<span id="page-45-1"></span>*Bild 66: Anfrage Kreditablösung*

### **2.13.3 Zirkulation Vertragsentwurf**

Mit diesem Vorgang kann das Notariat den beteiligten Partnern ein Vertragsentwurf übermitteln. Hierzu ist das Dokument im PDF-Format hochzuladen und die Empfänger sind zu selektieren. Optional können im Bemerkungsfeld ergänzende Informationen zu Handen der Empfänger erfasst werden.

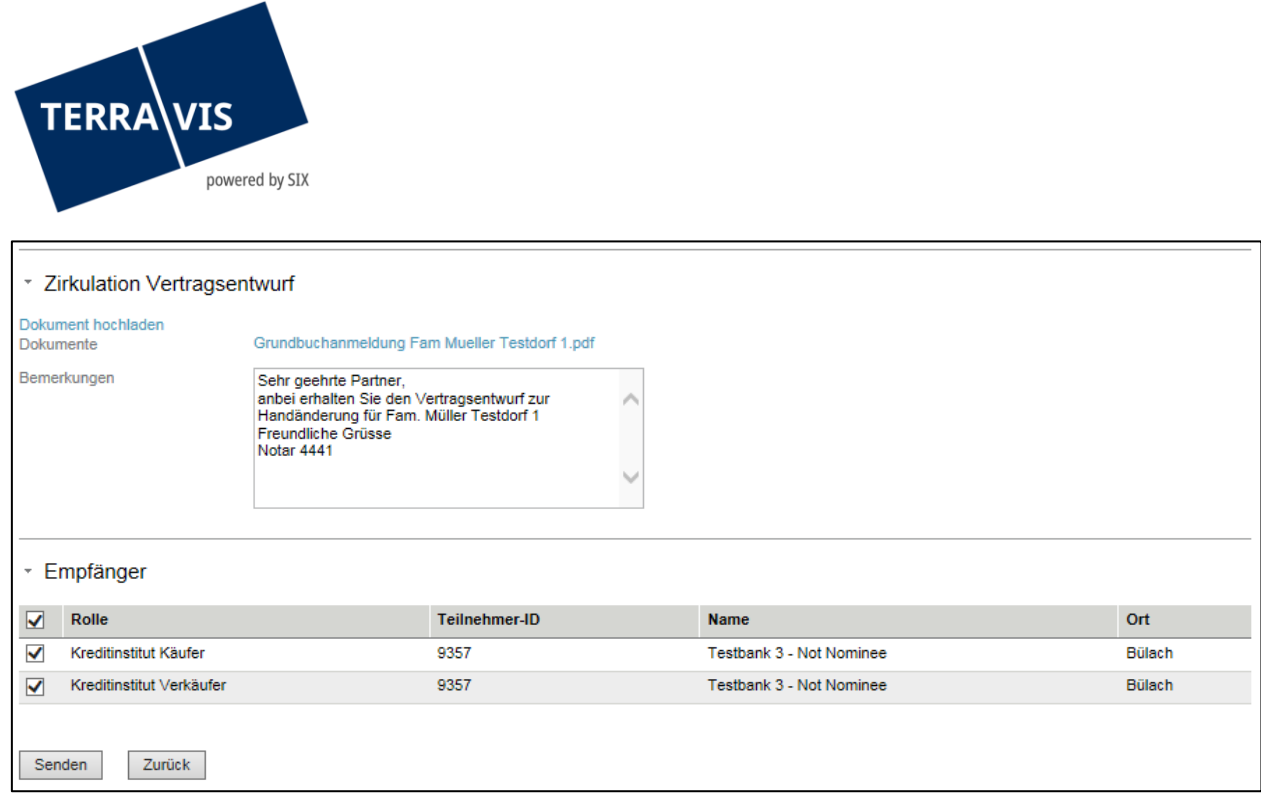

<span id="page-46-0"></span>*Bild 67: Zirkulation Vertragsentwurf*

## **2.13.4 Zirkulation Vertrag**

Mit diesem Vorgang kann den beteiligten Partnern eine digitale Ausfertigung des Kaufvertrags zugestellt werden. Hierzu ist das Dokument in PDF-Format hochzuladen und die Empfänger sind zu selektieren. Optional können im Bemerkungsfeld ergänzende Informationen zu Handen der Empfänger erfasst werden.

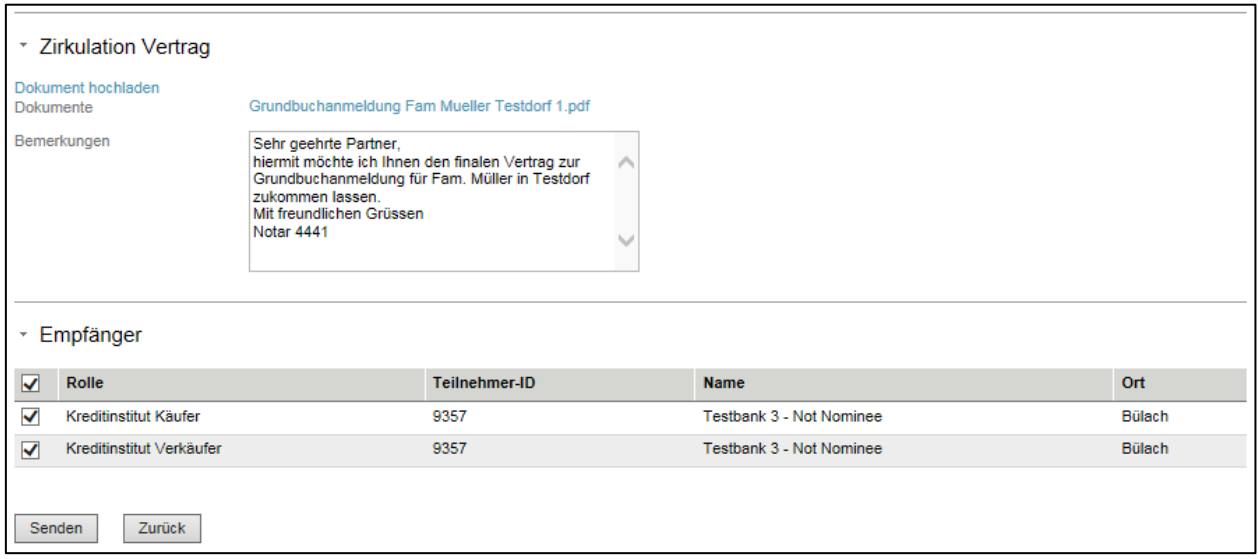

<span id="page-46-1"></span>*Bild 68: Zirkulation Vertrag*

#### **2.13.5 Signieren / Anmeldung ans Grundbuch**

Durch diesen Vorgang wird das vorbereitete Geschäft an das Grundbuchamt übermittelt.

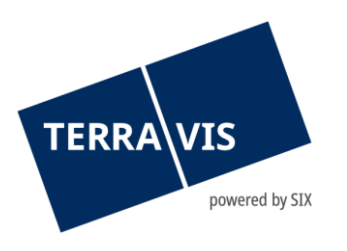

## **Hinweis:**

Nutzt die Notarin bzw. der Notar den Signier-Service SIX, kann das Signieren an dieser Stelle vorgenommen werden. Es besteht die Möglichkeit, das Dokument zu signieren ohne die Anmeldung zu übermitteln, dann ist dieser Vorgang zu wiederholen und es wird nur die Möglichkeit der Übermittlung angeboten. Im anderen Fall, "Signieren und Anmeldung abschicken" wird nach Eingabe der PIN die Anmeldung an das Grundbuch gesendet.

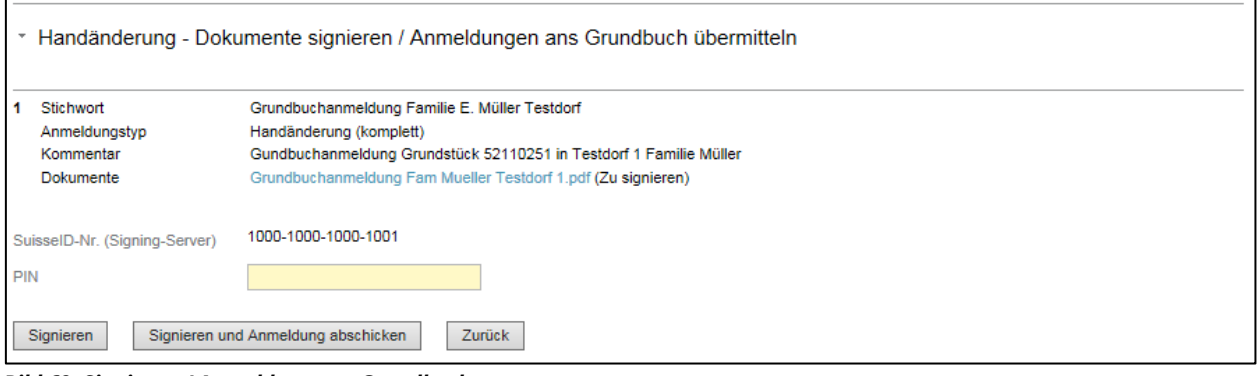

*Bild 69: Signieren / Anmeldung ans Grundbuch*

# <span id="page-47-0"></span>**2.14 Depotbuchungen im Nominee-System**

Bekanntlich verwaltet SIX SIS AG Register-Schuldbriefe für diverse Schweizer Banken (Nominee). Dies hat zur Folge, dass es bei Handänderungen, wo sowohl das Käufer-Kreditinstitut als auch das Verkäufer-Kreditinstitut Nominee-Teilnehmer sind, Register-Schuldbriefe nur noch im Nominee-System von Depot zu Depot elektronisch umgebucht werden.

Um die Transparenz für die Urkundspersonen und Notariate zu verbessern, werden Depotbuchungen von Register-Schuldbriefen im Zusammenhang mit Handänderungen, welche über das System Terravis abgewickelt werden, als Notifikation im Notaren-Cockpit unter "Aufgaben / Mitteilungen" angezeigt. Je nach Konstellation können je Geschäftsfall mehrere solche Notifikationen angezeigt werden.

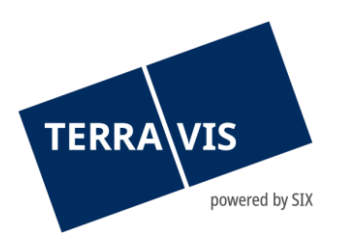

| Aufgaben / Mitteilungen |                                                     |               | 1 - 15, 15 Datensätze gefunden<br>Aktualisieren |
|-------------------------|-----------------------------------------------------|---------------|-------------------------------------------------|
|                         | Aufgabe / Mitteilung                                | <b>Status</b> | Erstellt am                                     |
|                         | Abschluss Handänderung                              | Erledigt      | 17.04.2020 - 13:22:29                           |
|                         | Bestätigung Hauptbucheintrag                        | Erledigt      | 17.04.2020 - 13:22:20                           |
|                         | Bestätigung Tagebucheintrag                         | Erledigt      | 17.04.2020 - 13:22:15                           |
|                         | Bestätigung Hauptbucheintrag                        | Erledigt      | 17.04.2020 - 13:21:41                           |
|                         | Bestätigung Tagebucheintrag                         | Erledigt      | 17.04.2020 - 13:21:35                           |
|                         | Bestätigung Depotbuchungen                          | Erledigt      | 17.04.2020 - 13:20:33                           |
|                         | Bestätigung Hauptbucheintrag                        | Erledigt      | 17.04.2020 - 13:20:25                           |
|                         | Bestätigung Tagebucheintrag                         | Erledigt      | 17.04.2020 - 13:20:19                           |
|                         | Bestätigung Hauptbucheintrag                        | Erledigt      | 17.04.2020 - 13:19:54                           |
|                         | Bestätigung Tagebucheintrag                         | Erledigt      | 17.04.2020 - 13:19:48                           |
|                         | Sicherheiten versenden                              | Erledigt      | 17.04.2020 - 13:16:21                           |
|                         | Annahme Schuldbrieffreigabe                         | Erledigt      | 17.04.2020 - 13:16:19                           |
|                         | Schuldbrieffreigabe                                 | Erledigt      | 17.04.2020 - 13:11:23                           |
|                         | Kreditablösung freigeben                            | Erledigt      | 17.04.2020 - 13:11:04                           |
|                         | Anfrage Teilnahme als Kreditinstitut des Verkäufers | Erledigt      | 17.04.2020 - 13:10:15                           |

*Bild 70: Bestätigung Depotbuchung*

## <span id="page-48-0"></span>**2.14.1 Geschäftsfabbruch**

Der Geschäftsfall kann durch die Urkundsperson technisch abgebrochen werden. Idealerweise ist ein Prozess-Abbruch durch das Notariat kommentiert. Ein Abbruch ist technisch nur möglich, solange noch keine Anmeldung an das Grundbuch erfolgt ist und keine Zahlungen ausgeführt wurden.

Dem Kreditinstitut wird ein Abbruch eines Geschäftsfalls im Cockpit als "Ausladung als Kreditinstitut Käufer" dargestellt.

|   | Aufgaben / Mitteilungen<br>1 - 5, 5 Datensätze gefunden<br>Aktualisieren                                                                                                    |                  |               |                       |
|---|----------------------------------------------------------------------------------------------------|------------------|---------------|-----------------------|
|   | Aufgabe / Mitteilung                                                                                                    |                  | <b>Status</b> | Erstellt am           |
| i | Bestätigung Teilnahme Kreditinstitut Verkäufer                                                                                                    |                  | Pendent       | 08.05.2020 - 10:26:58 |
| D | Einladung Kreditinstitut Verkäufer                                                                                                    |                  | Versandt      | 08.05.2020 - 10:26:04 |
| D | Ausladung Kreditinstitut Käufer                                                                                                    |                  | Versandt      | 08.05.2020 - 10:25:46 |
|   | Bestätigung Teilnahme Kreditinstitut Käufer                                                                                                    |                  | Erledigt      | 08.05.2020 - 10:09:39 |
| D | Einladung Kreditinstitut Käufer                                                                                                    |                  | Versandt      | 08.05.2020 - 10:09:01 |
|   | Anfrage Notariat an Kreditinstitut Käufer für UZV<br>Anfrage Notariat an Kreditinstitut Verkäufer<br>Zirkulation Vertragsentwurf<br><b>Zirkulation Vertrag</b><br>Signieren / Anmeldung ans Grundbuch<br>Geschäftsabbruch | Vorgang auslösen |               |                       |

*Bild 71: Geschäftsabbruch*

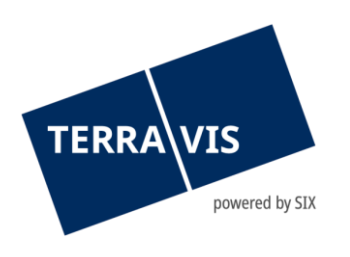

## <span id="page-49-0"></span>**3.0 Support**

Bei Fragen im Zusammenhang mit TERRAVIS wen-den Sie sich an Ihren internen Ansprechpartner, dem der TERRAVIS-Support zur Seite steht.

# <span id="page-49-1"></span>**4.0 Verbesserungen**

Verbesserungsvorschläge nimmt TERRAVIS jederzeit gerne per E-Mail entgegen. Das TERRAVIS-Team ist bemüht, das System laufend zu verbessern.

SIX Terravis AG Support TERRAVIS [support@terrravis.ch](mailto:support@terrravis.ch) Tel. +41 58 399 49 09